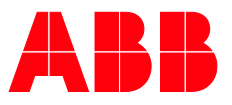

**—**MANUEL PRODUIT

# **ABB i-bus® KNX** IPR/S 3.5.1 Routeur IP Secure

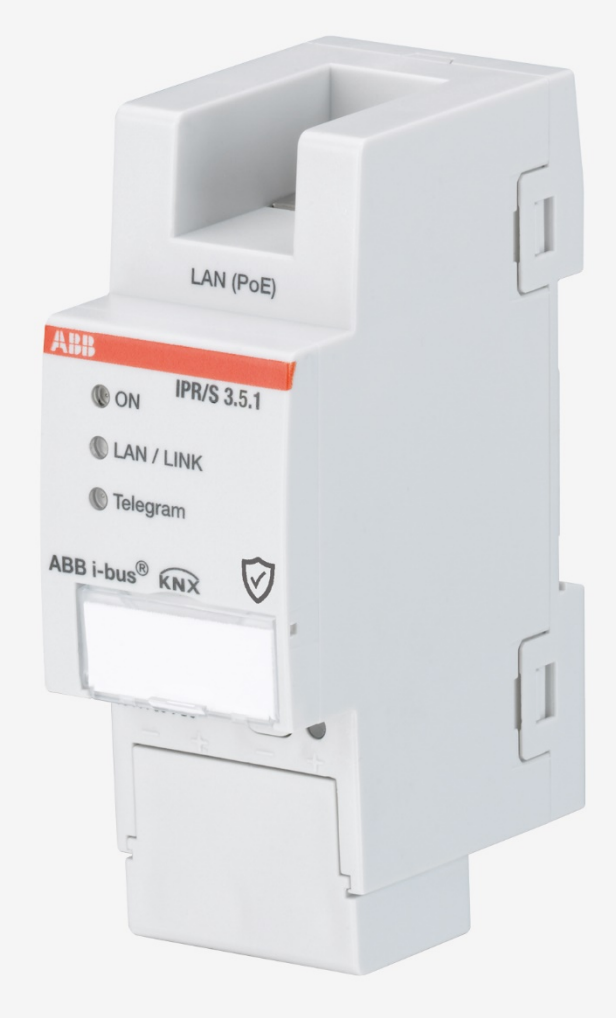

# ABB i-bus<sup>®</sup> KNX Sommaire

### **Sommaire**

Page

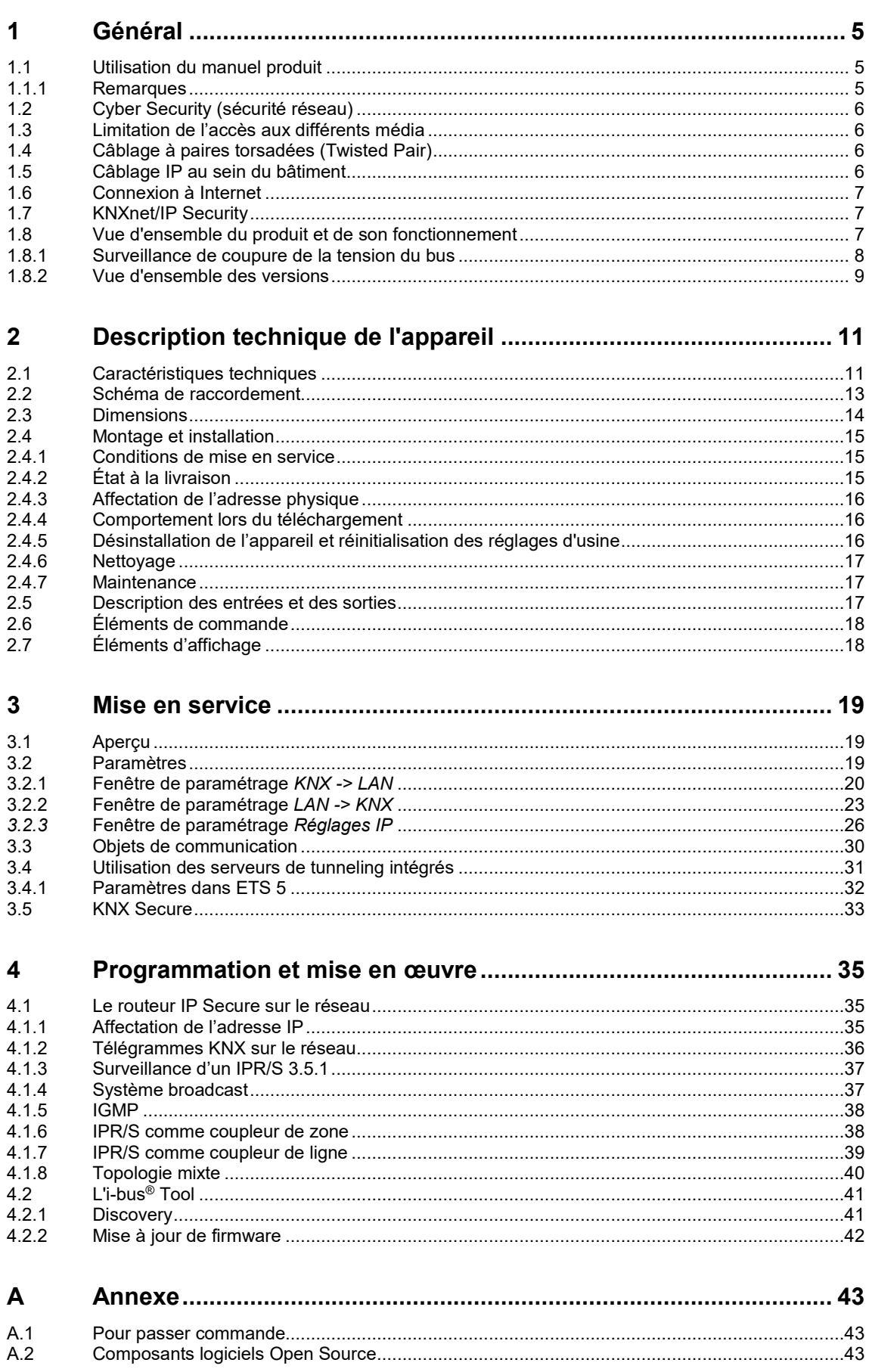

# ABB i-bus® KNX **Sommaire**

### <span id="page-4-0"></span>**1 Général**

Le routeur IP Secure IPR/S 3.5.1 ABB i-bus® permet de connecter le bus KNX à un réseau Ethernet. Le réseau permet l'envoi ou la réception de télégrammes KNX vers ou depuis d'autres appareils.

L'appareil prend en charge le protocole KNX Secure (KNXnet/IP Security).

### <span id="page-4-1"></span>**1.1 Utilisation du manuel produit**

Le présent manuel vous donne des informations techniques détaillées sur le fonctionnement, le montage et la programmation de l'appareil ABB i-bus® KNX. L'utilisation de l'appareil est décrite au moyen d'exemples.

Le manuel comprend les chapitres suivants :

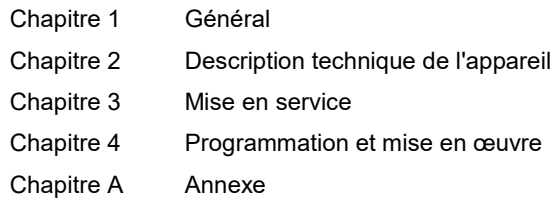

### <span id="page-4-2"></span>**1.1.1 Remarques**

Les remarques et consignes de sécurité de ce manuel sont présentées de la façon suivante :

### **Remarque**

Astuces destinées à la simplification de l'utilisation

### **Exemples**

Exemples d'utilisation, exemples de montage, exemples de programmation

### **Important**

Cette consigne de sécurité est utilisée dès qu'il existe un risque de perturbation d'une fonction, sans pour autant engendrer un risque de détérioration ou de blessure.

### **Attention**

Cette consigne de sécurité est utilisée dès qu'il existe un risque de perturbation d'une fonction, sans pour autant engendrer un risque de détérioration ou de blessure.

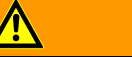

### **Danger**

Cette consigne de sécurité est utilisée dès qu'une utilisation inappropriée expose à un danger la vie ou l'intégrité corporelle.

# **Danger**

Cette consigne de sécurité est utilisée dès qu'une utilisation inappropriée expose à un danger de mort.

### <span id="page-5-0"></span>**1.2 Cyber Security (sécurité réseau)**

Le secteur est de plus en plus confronté à des risques liés à la sécurité sur Internet. Dans le cadre du processus de développement de produits, ABB a officiellement présenté des tests de résistance liés à la sécurité sur Internet afin de garantir stabilité, sécurité et résistance à ses solutions.

Les informations suivantes servent en outre de consigne et décrivent les mécanismes pouvant être utilisés afin d'améliorer la sécurité des installations KNX.

### <span id="page-5-1"></span>**1.3 Limitation de l'accès aux différents média**

La base de chaque processus de protection assure l'isolement attentif du système contre tout accès non autorisé. Dans le cas d'une installation KNX, seules les personnes autorisées (installateur, gardien, utilisateur) peuvent accéder de manière physique à l'installation KNX. Lors de la planification et de l'installation, les points critiques doivent être protégés de manière optimale pour chaque medium KNX.

De manière générale, les applications et appareils doivent être installés de façon permanente afin d'empêcher tout démontage facile et par la même occasion l'accès de personnes non autorisées à l'installation KNX. Les sous-répartitions avec des appareils KNX doivent être fermées ou situées dans des pièces auxquelles seules les personnes autorisées ont accès.

### <span id="page-5-2"></span>**1.4 Câblage à paires torsadées (Twisted Pair)**

- ► Les extrémités du câble à paires torsadées KNX ne doivent pas être visibles ni sortir du mur que ce soit dans ou en dehors du bâtiment.
- ► Dans la mesure où ils sont disponibles, utiliser les dispositifs de protections contre le vol des modules d'applications.
- ► Les câbles bus dans la zone extérieure représentent un risque élevé. L'accès physique au câble à paires torsadées KNX doit ici être particulièrement difficile.
- ► Les appareils obstrués dans les zones protégées limitées (zone extérieure, parking souterrain, WC, etc.) peuvent être exécutés en tant que protection supplémentaire dans une ligne à part entière. L'activation des tables de filtrage dans le coupleur de ligne (KNX uniquement) permet d'empêcher l'accès par un agresseur à l'installation complète.

### <span id="page-5-3"></span>**1.5 Câblage IP au sein du bâtiment**

Un réseau WLAN ou LAN séparé doit être utilisé de paire avec du matériel propre (routeur, commutateurs, etc.) pour le système d'automatisation du bâtiment.

Les mécanismes de sécurité habituels doivent impérativement être utilisés pour les réseaux IP, indépendamment de l'installation KNX. Par exemple :

- **Filtrage MAC**
- Cryptage de réseaux mobiles
- Utilisation de mots de passe forts et protection de ces derniers contre les personnes non autorisées.

### **Remarque**

Pendant une saturation IP, TCP ou UDP (accès depuis Internet), l'appareil est inaccessible. Afin d'éviter cette réaction du système, un débit de données maximal doit être configuré au niveau du réseau. Veuillez consulter votre administrateur réseau à ce sujet.

### <span id="page-6-0"></span>**1.6 Connexion à Internet**

L'appareil n'est pas prévu pour une utilisation publique sur Internet. Ainsi, aucun port de routeurs ne doit être ouvert en direction d'Internet. Cela rend la communication KNX sur Internet invisible.

Un accès à une installation depuis Internet peut être utilisé de la manière suivante :

- Accès aux installations KNX via des connexions VPN ; cela implique néanmoins l'utilisation d'un routeur avec fonctionnalité du serveur VPN.
- Utilisation de solutions ou visualisations spécifiques au fabricant, par ex. avec un accès via https.

### <span id="page-6-1"></span>**1.7 KNXnet/IP Security**

L'appareil doit toujours fonctionner en mode KNX Secure. Cela permet de garantir la sécurité de la communication opérationnelle sur la dorsale IP, du serveur tunneling et de la mise en service de l'appareil.

Voir aussi chapitre 3.5, [KNX Secure.](#page-32-0)

### <span id="page-6-2"></span>**1.8 Vue d'ensemble du produit et de son fonctionnement**

Le routeur IP Secure IPR/S 3.5.1 ABB i-bus® permet de connecter le bus KNX à un réseau Ethernet. Le réseau permet l'envoi ou la réception de télégrammes KNX vers ou depuis d'autres appareils.

L'appareil communique à l'aide du protocole KNXnet/IP et du protocole KNXnet/IP Security de l'Association KNX (routage et tunneling).

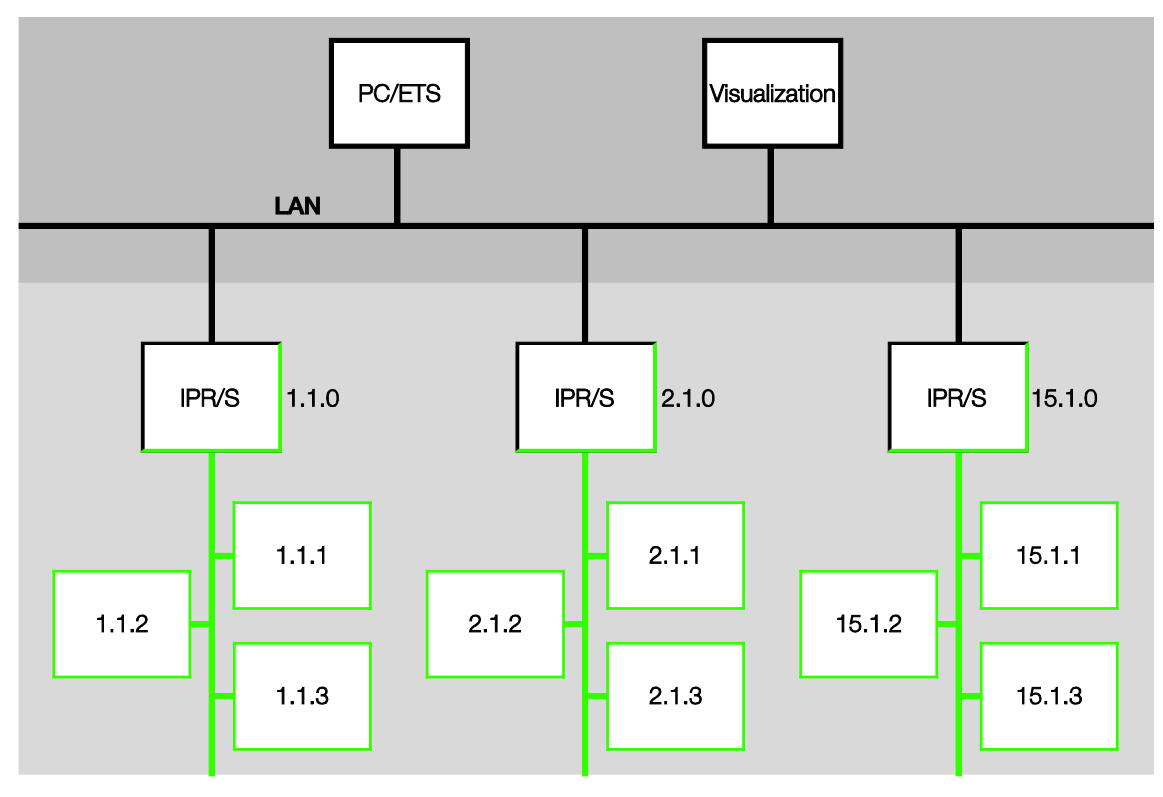

Le routeur dispose de 5 serveurs tunneling, voir chapitre 3.4, Utilisation des serveurs de tunneling [intégrés.](#page-30-0) Ceux-ci prennent en charge aussi bien le mode moniteur de bus que le mode moniteur de groupe.

Le serveur tunneling doit toujours fonctionner en mode KNX Secure.

En plus de la communication KNX standard (Multicast), jusqu'à 10 routeurs IP ABB IPR/S 3.x.1 peuvent communiquer entre eux via protocole Unicast, voir chapitre 4.1.2. Télégrammes KNX sur le réseau. Le mode KNX Secure n'est pas disponible dans ce cas.

L'appareil peut être alimenté en tension par câble Ethernet (Power over Ethernet - PoE) conformément à la norme IEEE 802.3af classe 1 ou par une tension d'alimentation.

L'utilisation de l'ABB i-bus® Tool pour les routeurs IP Secure permet de détecter les routeurs sur le réseau (IP Discovery) et de paramétrer la communication Unicast (voir chapitre 4.2[, L'i-bus® Tool\)](#page-40-0).

Une application ETS (ABB KNX Bus Update) est disponible pour la mise à jour du firmware. Une mise à jour du firmware peut également être effectuée à l'aide de l'i-bus® Tool tant que le mode KNX Secure n'est pas activé sur les appareils.

Pendant le processus de mise à jour, le bus KNX (TP) doit également être connecté au réseau IP (LAN) afin que les paramètres KNX puissent être restaurés correctement, sans quoi le processus de mise à jour échouera.

Afin d'éviter tout risque de destruction de l'appareil, veiller à ce qu'aucune coupure de tension (KNX ou IP) ne se produise au cours du processus de mise à jour.

L'appareil prend en charge la fonction KNX standard de surveillance de coupure de tension du bus. Il s'agit d'une fonction de gestion réseau utilisée par exemple par des programmes de visualisation (voir chapitre 1.8.1, [Surveillance de coupure de la tension du bus\)](#page-7-0).

### <span id="page-7-0"></span>**1.8.1 Surveillance de coupure de la tension du bus**

Le routeur IP Secure surveille le bus TP KNX pour détecter toute coupure de tension. En cas de modification de l'état de la tension du bus, une commande broadcast de type « NetworkParameterWrite » est envoyée sur le réseau IP.

Les valeurs suivantes sont envoyées :

- Coupure de la tension du bus : « 00063301 » (hex.)
- Retour de la tension du bus : « 00063300 » (hex.)

Ces télégrammes peuvent être évalués, par exemple par un programme de visualisation.

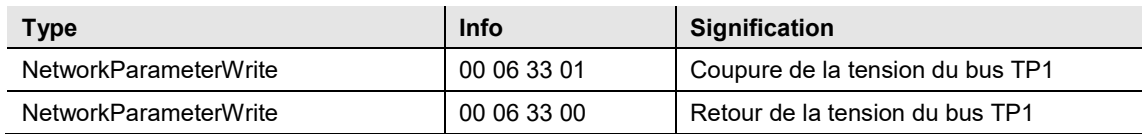

### <span id="page-8-0"></span>**1.8.2 Vue d'ensemble des versions**

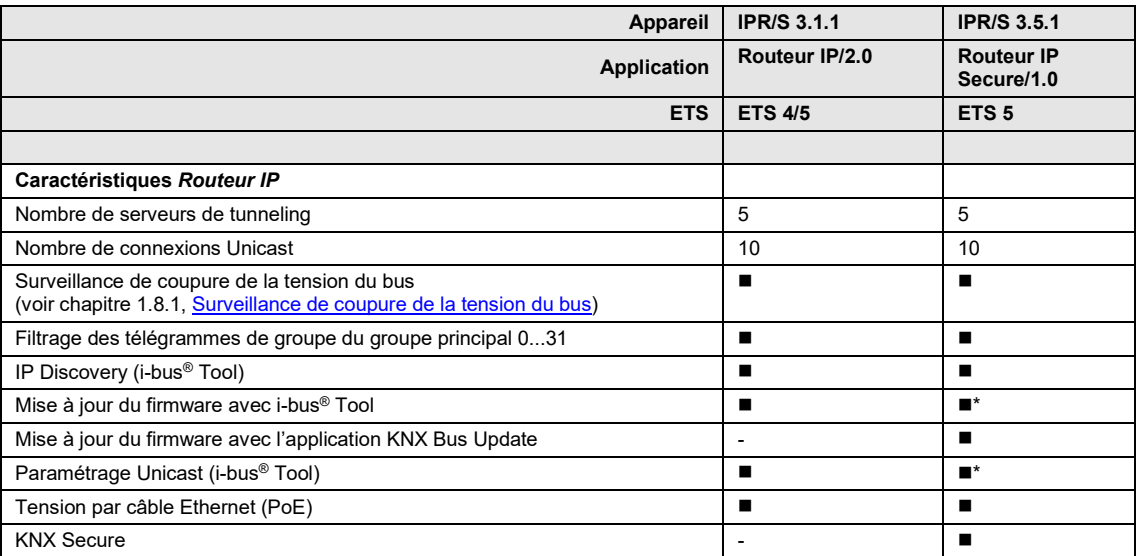

\* Uniquement lorsque l'appareil ne fonctionne pas en mode KNX Secure

<span id="page-10-0"></span>**2 Description technique de l'appareil**

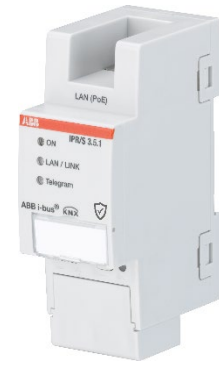

**IPR/S 3.5.1**

Le routeur IP Secure 3.5.1 assure l'interface entre des installations KNX et des réseaux IP. Il peut être utilisé comme coupleur de ligne ou de zone et peut utiliser le réseau local (LAN) afin de permettre l'échange de télégrammes entre les lignes/zones.

ETS permet de programmer des appareils KNX via le réseau LAN (5 serveurs de tunneling sont disponibles). L'appareil utilise le protocole KNXnet/IP ou le protocole KNXnet/IP Security de l'Association KNX (routage et tunneling).

L'appareil peut également communiquer par connexion Unicast.

L'appareil est alimenté par une tension de 12 à 30 V CC ou par une tension par câble Ethernet (Power over Ethernet - PoE) conformément à la norme IEEE 802.3af classe 1.

### <span id="page-10-1"></span>**2.1 Caractéristiques techniques**

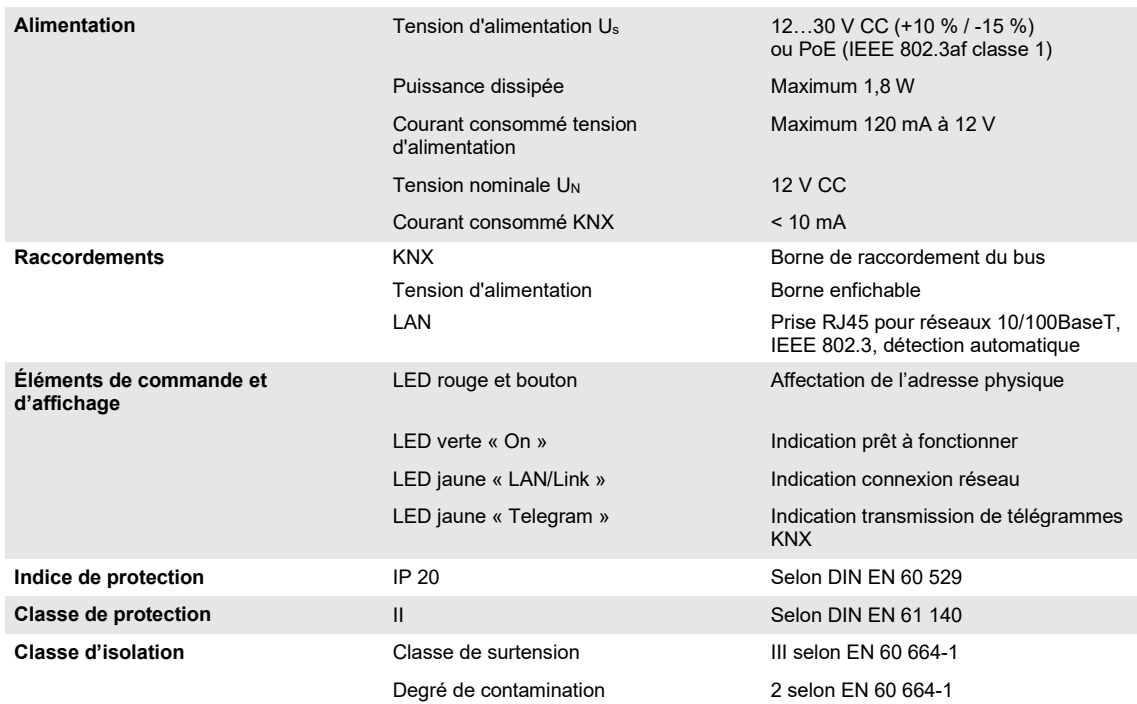

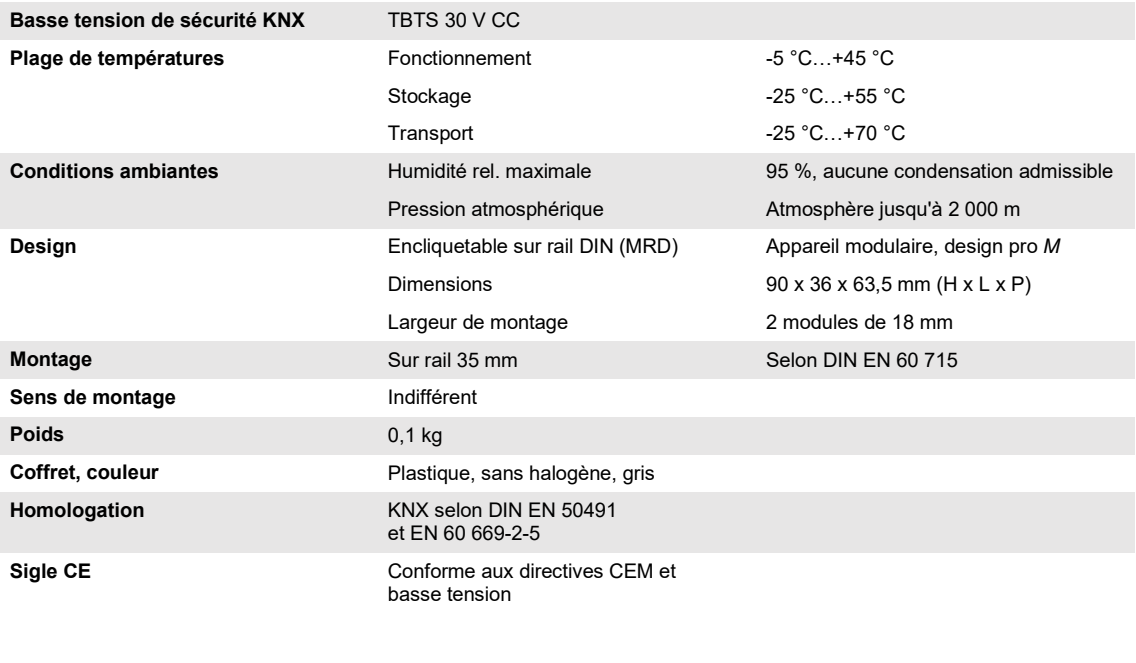

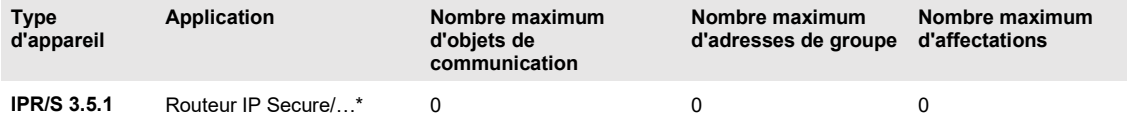

\* … = numéro de la version actuelle de l'application. Pour plus de détails, veuillez consulter les informations relatives à l'application sur notre site Internet.

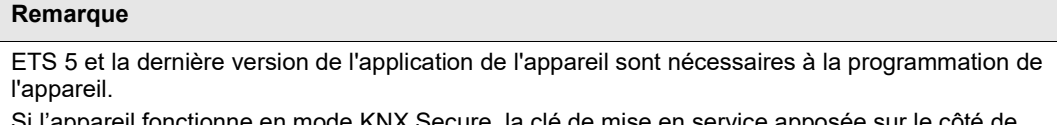

Si l'appareil fonctionne en mode KNX Secure, la clé de mise en service apposée sur le côté de l'appareil (FDSK, voir chapitre 3.5, <u>KNX Secure</u>) est également nécessaire.

La dernière version de l'application ainsi que les informations correspondantes peuvent être téléchargées sur Internet à l'adresse suivante : *[www.abb.com/knx](http://www.abb.com/knx)*. Après l'importation dans ETS, vous trouverez l'application dans la fenêtre *Catalogues* sous *Fabricants/ABB/Appareils système/Coupleur*.

L'appareil ne supporte pas la fonction de fermeture d'un appareil KNX dans ETS. L'interdiction d'accès à tous les appareils d'un projet au moyen d'une *clé BCU* n'a aucun effet sur ce dispositif. Celui-ci peut encore être lu et programmé.

**Exception :** si le mode KNX Secure est activé, l'appareil ne peut plus être programmé avec un autre ETS.

<span id="page-12-0"></span>**2.2 Schéma de raccordement**

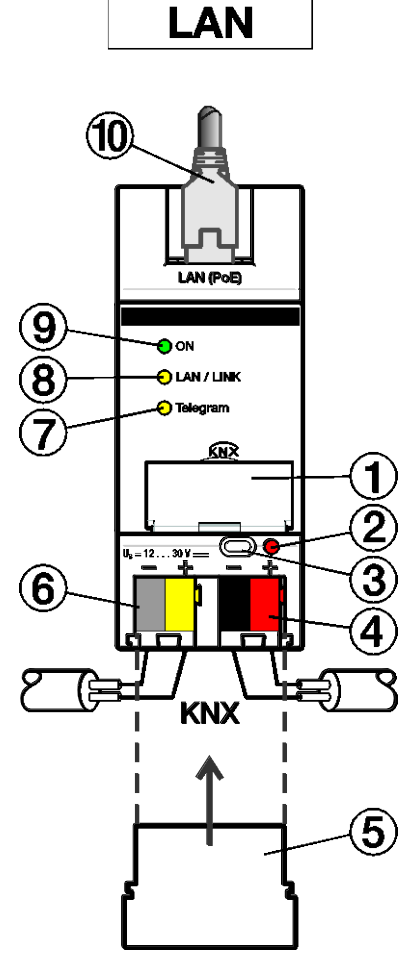

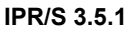

### **Légende**

- 
- **2** LED *Programmation* **7** LED Telegram
- **3** Touche *Programmation* **8** LED LAN/LINK
- **4** Raccord KNX **9** LED ON
- 

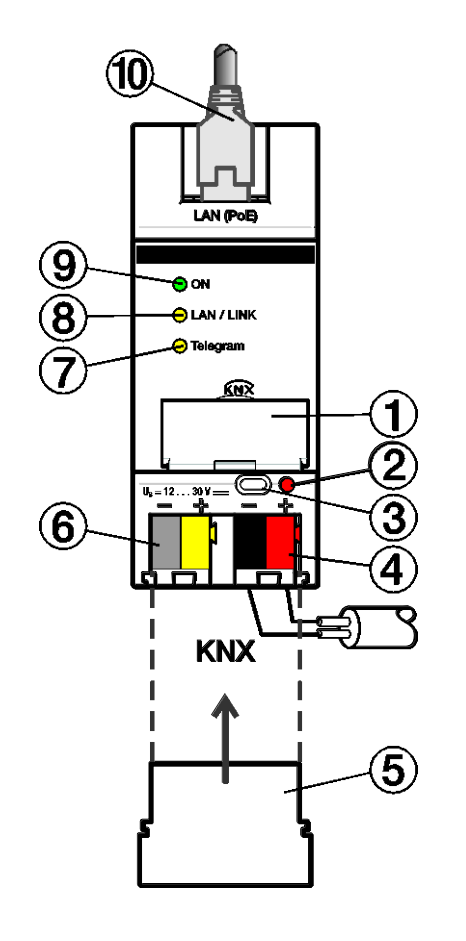

**LAN/PoE** 

2CDC072010F0015 *2CDC072010F0015*

- **1** Porte-étiquette **6** Raccordement de la tension d'alimentation Us
	-
	-
	-
- **5** Couvercle **10** Connexion LAN ou LAN/PoE

### **Remarque**

Le routeur peut également être alimenté via la sortie de tension non découplée d'une alimentation en tension KNX ABB (type SV/S).

*2CDC072009F0015*

2CDC072009F0015

<span id="page-13-0"></span>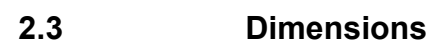

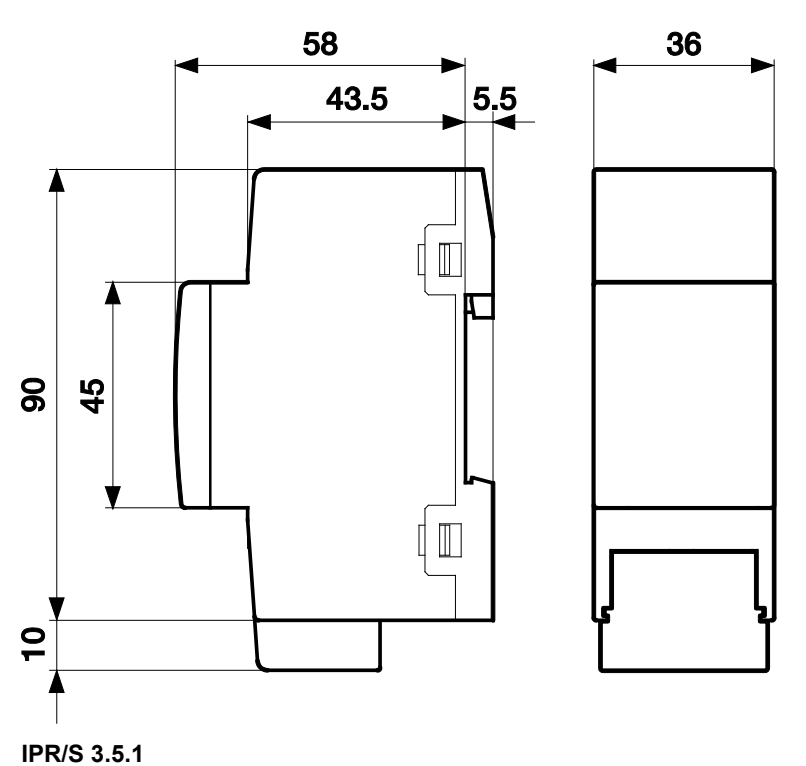

2CDC072011F0015 *2CDC072011F0015*

### <span id="page-14-0"></span>**2.4 Montage et installation**

L'appareil est encliquetable sur rail DIN de 35 mm selon EN 60 715, destiné à être monté rapidement dans un coffret de distribution.

L'appareil peut être monté dans n'importe quelle position.

Le raccordement au bus est réalisé via la borne de raccordement du bus fournie Les bornes sont identifiées sur le boîtier.

L'appareil est prêt à fonctionner une fois la tension du bus et la tension d'alimentation raccordées.

L'accessibilité de l'appareil pour le fonctionnement, la supervision, l'entretien et la réparation doit être assurée conformément à la norme DIN VDE 0100-520.

### <span id="page-14-1"></span>**2.4.1 Conditions de mise en service**

La mise en service de l'appareil nécessite un PC équipé du programme ETS 5 dans sa dernière version ainsi qu'une tension d'alimentation de 12 à 30 V CC. L'appareil peut également être alimenté via tension par câble Ethernet (Power over Ethernet - PoE) conformément à la norme IEEE 802.3af classe 1.

L'appareil est prêt à fonctionner une fois la tension du bus et la tension d'alimentation raccordées.

Le montage et la mise en service ne doivent être effectués que par des électriciens qualifiés. Lors de la planification et de la construction d'installations électriques, d'installations relatives à la sécurité, intrusion et protection incendie, les normes, directives, réglementations et dispositions pertinentes en vigueur dans le pays concerné doivent être respectées.

- Protéger l'appareil contre la poussière, l'humidité et les risques de dommages lors du transport, du stockage et de l'utilisation !
- N'utiliser l'appareil que dans le cadre des données techniques spécifiées !
- N'utiliser l'appareil que dans un boîtier fermé (coffret) !
- L'appareil doit être mis hors tension avant les travaux de montage.

### **Danger**

En cas de modification ou d'extension de l'installation, il est indispensable de mettre hors tension tous les équipements de l'installation afin d'éviter tout risque de contact avec un élément ou un conducteur sous tension.

### <span id="page-14-2"></span>**2.4.2 État à la livraison**

L'appareil est livré avec l'adresse physique 15.15.0.

Toutes les adresses physiques des connexions tunneling correspondent à 15.15.100 lors de la livraison, cela signifie que seul un tunnel est visible de l'extérieur. Les adresses paramétrées dans ETS des connexion tunneling sont appliquées seulement une fois le premier téléchargement effectué.

L'adresse IP est paramétrée en mode attribution automatique (DHCP/AutoIP).

### **Remarque**

L'appareil est livré avec l'option *Transmettre* configurée en usine. Ce réglage n'est pas un réglage par défaut dans l'application, mais il facilite la mise en service. Voir chapitre 3.2.1[, Fenêtre de paramétrage](#page-19-0)   $KNX - > 1$  AN.

Le réglage paramétré est appliqué après le premier téléchargement.

#### <span id="page-15-0"></span>**2.4.3 Affectation de l'adresse physique**

L'affectation et la programmation des adresses physiques et des paramètres sont effectuées dans ETS.

L'appareil dispose d'un bouton *Programmation* pour l'affectation de l'adresse physique. Après actionnement du bouton, la LED rouge *Programmation* s'allume. Elle s'éteint dès qu'ETS a affecté l'adresse physique ou que le bouton *Programmation* est actionné à nouveau.

### <span id="page-15-1"></span>**2.4.4 Comportement lors du téléchargement**

L'appareil peut être programmé de différentes façons : via l'un des serveurs de tunneling intégrés, via téléchargement local, via routage KNXnet/IP ou via une autre interface de programmation (USB ou IP).

#### **Remarque**

Si une interface USB est utilisée pour la programmation d'un appareil KNX Secure, celle-ci doit prendre en charge « Long Frames ». L'interface USB/S 1.2 d'ABB est par exemple adaptée.

Pour que l'appareil puisse être programmé, celui-ci doit être connecté au KNX TP (Twisted Pair).

À la fin du téléchargement, l'appareil redémarre et ferme toutes les connexions de tunneling ouvertes. Si l'adresse IP de l'appareil a été changée lors du téléchargement, les connexions de tunneling doivent être configurées manuellement dans les clients de tunneling. Les clients de tunneling établissent la connexion avec le serveur via l'adresse IP.

Les données paramétrées avec ETS sont transférées de 30 à 60 secondes après le téléchargement.

### <span id="page-15-2"></span>**2.4.5 Désinstallation de l'appareil et réinitialisation des réglages d'usine**

L'appareil peut être réinitialisé sur les réglages d'usine. Étant donné qu'il s'agit d'un appareil Secure, veiller à respecter les consignes suivantes :

Lors du fonctionnement en mode Secure KNX, l'appareil peut être uniquement réinitialisé via ETS si ETS utilise le projet avec lequel l'appareil a été paramétré ou si la clé de mise en service est disponible pour le projet.

Effectuer un clic droit sur l'appareil dans ETS pour désinstaller l'appareil.

### **Option : désinstallation de l'application**

- L'adresse et la configuration IP sont conservées.
- La configuration Unicast est conservée tant qu'elle est disponible.
- Les mots de passe et adresses IP du serveur tunneling sont supprimés.
- La clé pour la communication Multicast (« Backbone Key », en français « clé dorsale ») est conservée.
- Le Tool Key (outil clé) attribué par ETS est conservée, cela signifie que la FDSK n'est pas nécessaire pour la nouvelle programmation.
- L'adresse physique est conservée.

### **Option : désinstallation de l'adresse physique et de l'application**

- L'appareil est réinitialisé à l'état d'usine.
- La FDSK est nécessaire pour la nouvelle mise en service si, étant issue de la mise en service d'origine, elle n'est plus disponible dans le projet ETS.

La restauration des réglages d'usine peut également être effectuée directement sur l'appareil. Cela ne représente aucun risque étant donné que l'appareil ne fait ensuite plus partie de l'installation.

- Appuyer sur la touche Programmation pour le bus KNX non raccordé.
- Maintenir enfoncée la touche Programmation et raccorder les bornes du bus. La LED Programmation clignote (2 Hz).
- Maintenir la touche enfoncée au moins 5 sec. puis relâcher. La LED Programmation s'éteint, l'appareil redémarre avec les réglages d'usine.

Le routeur peut être reprogrammé si, après réinitialisation, ETS se connecte avec l'appareil et a connaissance de la clé FDSK de l'appareil. ETS signale dans ce cas que l'appareil a été réinitialisé.

Pour plus d'informations sur la FDSK (Factory Default Setup Key), voir chapitre 3.5, [KNX Secure.](#page-32-0)

### <span id="page-16-0"></span>**2.4.6 Nettoyage**

.

L'appareil doit être mis hors tension avant le nettoyage. Les appareils encrassés peuvent être nettoyés avec un chiffon sec ou un chiffon humidifié dans de l'eau savonneuse. L'usage d'agents caustiques ou de solvants est absolument proscrit.

### <span id="page-16-1"></span>**2.4.7 Maintenance**

L'appareil ne nécessite aucun entretien. En cas de dommages provoqués par exemple pendant le transport ou le stockage, aucune réparation ne doit être effectuée.

### <span id="page-16-2"></span>**2.5 Description des entrées et des sorties**

### **Entrée de tension d'alimentation 12 à 30 V CC**

Seule une tension continue de 12 à 30 V doit être raccordée à l'entrée de tension d'alimentation. Nous recommandons d'utiliser les modules d'alimentation NT/S de notre gamme de produits

Le routeur peut également être alimenté via la sortie de tension non découplée d'une alimentation en tension KNX ABB (type SV/S).

### **Attention**

La tension d'alimentation doit être située entre 12 et 30 V CC, ou l'appareil doit être alimenté via tension par câble Ethernet (Power over Ethernet - PoE) conformément à la norme IEEE 802.3af classe 1. Le raccordement d'une tension de 230 V peut détruire l'appareil !

### **Raccordement KNX**

L'appareil est raccordé au bus KNX à l'aide de la borne de raccordement de bus fournie.

### **Remarque**

La dernière version ETS 5 est nécessaire à la programmation.

### **Connexion LAN**

La connexion au réseau s'effectue via une interface Ethernet RJ45 pour réseaux LAN. L'interface réseau peut être utilisée à une vitesse de transmission de 10/100 Mbit/s. La LED LAN/LINK située à l'avant du boîtier indique l'activité réseau.

### <span id="page-17-0"></span>**2.6 Éléments de commande**

Le routeur IP Secure ne dispose d'aucun élément de commande.

### <span id="page-17-1"></span>**2.7 Éléments d'affichage**

L'avant de l'IPR/S est muni de trois LED d'affichage :

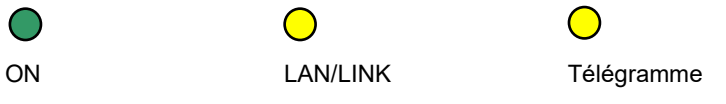

### **ON**

- La LED s'allume pendant quelques secondes après l'enclenchement de la tension d'alimentation.
- La LED s'allume en continu après l'enclenchement de la tension d'alimentation. Après env. 40 secondes, la LED commence à clignoter jusqu'à la fin du processus de démarrage, après quoi elle s'allume à nouveau en continu. Cette opération peut prendre de 5 à 60 secondes selon la taille de la table de filtrage.

### **LAN/LINK**

- La LED s'allume lorsque la tension d'alimentation est présente et que le routeur est connecté à un réseau Ethernet.
- La LED clignote lorsque l'appareil détecte une activité sur le réseau, p. ex. lors d'échanges de données.

### **Télégramme**

- La LED clignote lorsque le routeur est connecté à un réseau TP et que le processus de démarrage (voir LED « On ») est terminé.
- La LED clignote lorsque l'appareil détecte une activité sur la sous-ligne KNX TP1 (Twisted Pair 1), p. ex. lors d'échanges de données.

### <span id="page-18-0"></span>**3 Mise en service**

Le paramétrage de l'IPR/S s'effectue à l'aide de l'application et du logiciel Engineering Tool Software (ETS).

L'application se trouve sous *Fabricants/ABB/Appareils système/Coupleur*.

Un PC ou un ordinateur portable avec le logiciel ETS ainsi qu'une connexion au bus KNX sont nécessaires pour le paramétrage de l'appareil.

### <span id="page-18-1"></span>**3.1 Aperçu**

Le paramétrage de l'IPR/S s'effectue à l'aide du logiciel Engineering Tool Software (dernière version ETS 5).

Certaines fonctions (Unicast) sont paramétrées via un outil distinct (i-bus® Tool).

### <span id="page-18-2"></span>**3.2 Paramètres**

Le chapitre suivant décrit les paramètres du routeur IP Secure accessibles depuis les fenêtres de paramétrage.

Les fenêtres de paramétrage sont dynamiques, de sorte que, selon le paramétrage et la fonction des sorties, d'autres paramètres ou d'autres fenêtres de paramétrage sont déverrouillés.

Les valeurs par défaut des paramètres sont soulignées, p. ex. :

Options : oui non

### <span id="page-19-0"></span>**3.2.1 Fenêtre de paramétrage** *KNX -> LAN*

La fenêtre de paramétrage KNX -> LAN permet de définir la façon dont les télégrammes envoyés depuis le système KNX vers le réseau LAN sont traités.

#### **Remarque**

L'appareil est livré avec l'option *Transmettre* configurée en usine. Ce réglage n'est pas un réglage par défaut dans l'application, mais il facilite la mise en service. Le réglage paramétré est appliqué après le premier téléchargement.

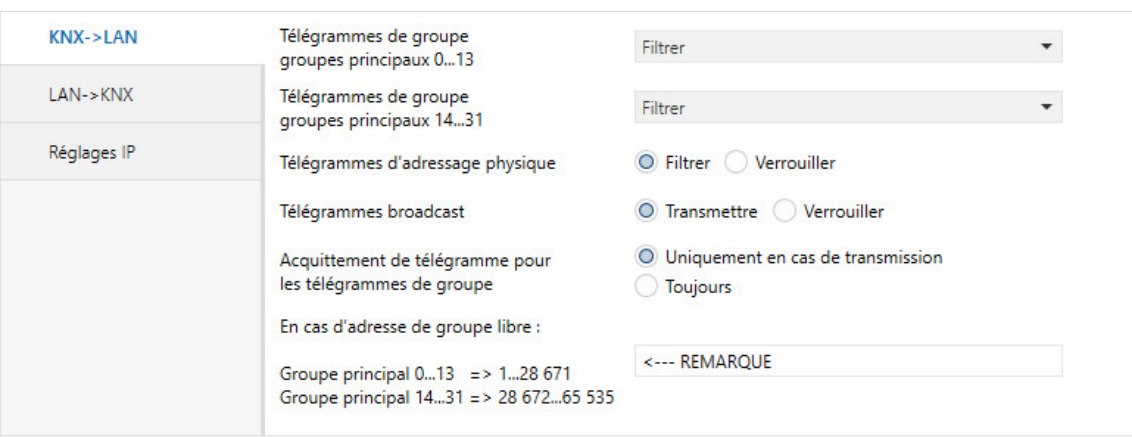

### **Télégrammes de groupe**

**groupes principaux 0...13**

Options : Filtrer **Transmettre** Verrouiller

Ce paramètre détermine si les télégrammes avec les adresses de groupe des groupes principaux 0 à 13 doivent être filtrés, transmis ou verrouillés.

- *Filtrer* : les télégrammes depuis le KNX vers le LAN avec les adresses de groupe des groupes principaux 0 à 13 sont filtrés selon la table de filtrage calculée automatiquement par ETS.
- *Transmettre* : tous les télégrammes de groupe des groupes principaux 0 à 13 sont transmis sans prise en compte de la table de filtrage.

### **Important**

Ce paramètre n'est utile qu'à des fins de mise en service et de diagnostic. Il ne doit pas être utilisé lors du fonctionnement normal de l'appareil.

Ce paramètre peut entraîner une surcharge de la ligne KNX et ainsi provoquer une perte de télégrammes.

• *Verrouiller* : tous les télégrammes de groupe des groupes principaux 0 à 13 sont transmis sans prise en compte de la table de filtrage.

### **Télégrammes de groupe groupes principaux 14...31**

Options : Filtrer **Transmettre** Verrouiller

Ce paramètre détermine si les télégrammes avec les adresses de groupe des groupes principaux 14...31 doivent être filtrés, transmis ou verrouillés.

- *Filtrer* : les télégrammes depuis le KNX vers le LAN avec les adresses de groupe des groupes principaux 14...31 sont filtrés selon la table de filtrage calculée automatiquement par ETS.
- *Transmettre* : tous les télégrammes de groupe des groupes principaux 14...31 sont transmis sans prise en compte de la table de filtrage.

### **Important**

Ce paramètre n'est utile qu'à des fins de mise en service et de diagnostic. Il ne doit pas être utilisé lors du fonctionnement normal de l'appareil.

Ce paramètre peut entraîner une surcharge de la ligne KNX et ainsi provoquer une perte de télégrammes.

• *Verrouiller* : tous les télégrammes de groupe des groupes principaux 14...31 sont transmis sans prise en compte de la table de filtrage.

### **Télégrammes adressés physiquement**

Options : Filtrer **Verrouiller** 

Ce paramètre détermine si les télégrammes adressés physiquement sont filtrés ou verrouillés.

- *Filtrer* : seuls les télégrammes depuis le KNX vers le LAN devant quitter la ligne de l'IPR/S vers le LAN sont transmis.
- *Verrouiller* : les télégrammes adressés physiquement ne sont pas traités par l'IPR/S. Lorsque cette option est sélectionnée, il est impossible d'envoyer des télégrammes adressés physiquement depuis la ligne sous l'IPR/S sur une autre ligne, p. ex. lors de la programmation.

#### **Télégrammes broadcast**

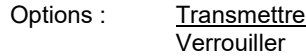

Ce paramètre détermine si les télégrammes broadcast sont transmis ou verrouillés.

- *Transmettre* : les télégrammes broadcast sont transmis.
- *Verrouiller* : les télégrammes broadcast ne sont pas traités par l'IPR/S. Lorsque cette option est sélectionnée, il est impossible d'envoyer des télégrammes broadcast depuis la ligne sous l'IPR/S sur une autre ligne, p. ex. lors de la programmation.

Le paramètre *télégrammes broadcast* est également valable pour le « système télégrammes broadcast ». Pour plus de détails, voir chapitre 4.1.4, [système broadcast.](#page-36-1)

### **Acquittement de télégramme pour les télégrammes de groupe**

Options : Uniquement en cas de transmission **Toujours** 

Ce paramètre détermine si les télégrammes de groupe des routeurs IP Secure doivent être confirmés par un télégramme.

- *Uniquement en cas de transmission* : les télégrammes de groupe ne sont confirmés (Envoyer ACK) que s'ils sont également transmis sur le LAN par le routeur IP Secure. Ainsi, seuls les télégrammes qui figurent également dans la table de filtrage de l'IPR/S sont confirmés.
- *Toujours* : tous les télégrammes de groupe sur le KNX sont confirmés par l'IPR/S.

**En cas d'adresse de groupe libre :**

**Groupe principal 0…13 => 1…28 671 Groupe principal 14…31 => 28 672…65 535**

### **Remarque**

ETS 5 permet d'affecter les adresses de groupe non pas en deux ou trois niveaux, mais librement. Lorsque la vue libre d'adresses de groupe est sélectionnée, le groupe principal 0…13 correspond à la plage de sous-groupe 1…28 671 et le groupe principal 14…31 correspond à la plage de sous-groupe 28 672…65 535. Vous trouverez plus de détails à ce sujet dans les rubriques d'aide d'ETS.

### <span id="page-22-0"></span>**3.2.2 Fenêtre de paramétrage** *LAN -> KNX*

La fenêtre de paramétrage LAN -> KNX permet de définir la façon dont les télégrammes envoyés depuis le réseau LAN vers le système KNX sont traités.

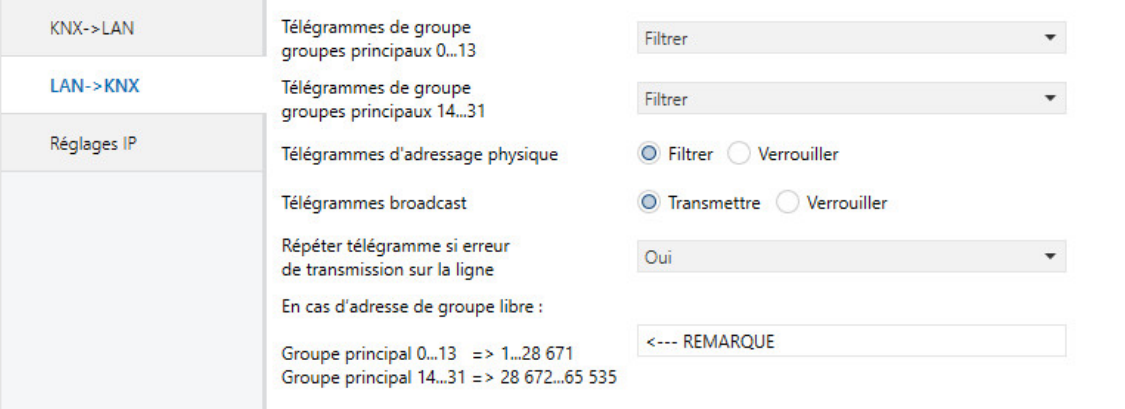

### **Télégrammes de groupe groupes principaux 0...13**

Options : Filtrer

**Transmettre** Verrouiller

Ce paramètre détermine si les télégrammes avec les adresses de groupe des groupes principaux 0 à 13 doivent être filtrés, transmis ou verrouillés.

- *Filtrer* : les télégrammes depuis le KNX vers le LAN avec les adresses de groupe des groupes principaux 0 à 13 sont filtrés selon la table de filtrage calculée automatiquement par ETS.
- *Transmettre* : tous les télégrammes de groupe des groupes principaux 0 à 13 sont transmis sans prise en compte de la table de filtrage.

### **Important**

Ce paramètre n'est utile qu'à des fins de mise en service et de diagnostic. Il ne doit pas être utilisé lors du fonctionnement normal de l'appareil.

Ce paramètre peut entraîner une surcharge de la ligne KNX et ainsi provoquer une perte de télégrammes.

• *Verrouiller* : tous les télégrammes de groupe des groupes principaux 0 à 13 sont transmis sans prise en compte de la table de filtrage.

### **Télégrammes de groupe groupes principaux 14...31**

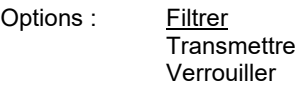

Ce paramètre détermine si les télégrammes avec les adresses de groupe des groupes principaux 14...31 doivent être filtrés, transmis ou verrouillés.

- *Filtrer* : les télégrammes depuis le KNX vers le LAN avec les adresses de groupe des groupes principaux 14...31 sont filtrés selon la table de filtrage calculée automatiquement par ETS.
- *Transmettre* : tous les télégrammes de groupe des groupes principaux 14...31 sont transmis sans prise en compte de la table de filtrage.

### **Important**

Ce paramètre n'est utile qu'à des fins de mise en service et de diagnostic. Il ne doit pas être utilisé lors du fonctionnement normal de l'appareil. Ce paramètre peut entraîner une surcharge de la ligne KNX et ainsi provoquer une perte de télégrammes.

• *Verrouiller* : tous les télégrammes de groupe des groupes principaux 14...31 sont transmis sans prise en compte de la table de filtrage.

### **Télégrammes adressés physiquement**

Options : Filtrer Verrouiller

Ce paramètre détermine si les télégrammes adressés physiquement sont filtrés ou verrouillés.

- *Filtrer* : seuls les télégrammes depuis le KNX vers le LAN devant quitter la ligne de l'IPR/S vers le LAN sont transmis.
- *Verrouiller* : les télégrammes adressés physiquement ne sont pas traités par l'IPR/S. Lorsque cette option est sélectionnée, il est impossible d'envoyer des télégrammes adressés physiquement depuis la ligne sous l'IPR/S sur une autre ligne, p. ex. lors de la programmation.

### **Télégrammes broadcast**

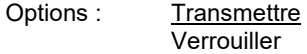

Ce paramètre détermine si les télégrammes broadcast sont transmis ou verrouillés.

- *Transmettre* : les télégrammes broadcast sont transmis.
- *Verrouiller* : les télégrammes broadcast ne sont pas traités par l'IPR/S. Lorsque cette option est sélectionnée, il est impossible d'envoyer des télégrammes broadcast depuis la ligne sous l'IPR/S sur une autre ligne, p. ex. lors de la programmation.

### **Répéter télégramme si erreurs de transmission sur la ligne**

Options : oui non défini(e) par l'utilisateur

- *Oui :* lorsqu'une erreur est détectée lors de la transmission d'un télégramme, ce dernier est répété jusqu'à trois fois.
- *Non :* la transmission n'est pas répétée.
- *Défini par l'utilisateur :* le comportement du système peut être paramétré séparément pour les différents types de télégrammes.

Les paramètres suivants apparaissent si l'option *défini(e) par l'utilisateur* est sélectionnée :

### **Répéter télégrammes avec adresses de groupe**

non

Options : oui

- *Oui :* lorsqu'une erreur est détectée lors de la transmission d'un télégramme avec une adresse de groupe, ce dernier est répété jusqu'à trois fois.
- *Non :* la transmission n'est pas répétée.

### **Répéter les télégrammes adressés physiquement** Options : oui

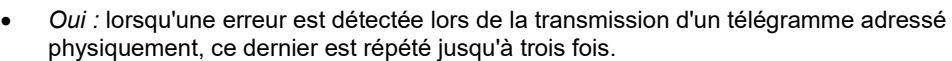

• *Non :* la transmission n'est pas répétée.

### **Répéter télégrammes broadcast**

non

Options : oui non

- *Oui :* lorsqu'une erreur est détectée lors de la transmission d'un télégramme broadcast, ce dernier est répété jusqu'à trois fois.
- *Non :* la transmission n'est pas répétée.

**En cas d'adresse de groupe libre :**

**Groupe principal 0…13 => 1…28 671 Groupe principal 14…31 => 28 672…65 535**

### **Remarque**

ETS 5 permet d'affecter les adresses de groupe non pas en deux ou trois niveaux, mais librement. Lorsque la vue libre d'adresses de groupe est sélectionnée, le groupe principal 0…13 correspond à la plage de sous-groupe 1…28 671 et le groupe principal 14…31 correspond à la plage de sous-groupe 28 672…65 535. Vous trouverez plus de détails à ce sujet dans les rubriques d'aide d'ETS.

### <span id="page-25-0"></span>*3.2.3* **Fenêtre de paramétrage** *Réglages IP*

La fenêtre de paramétrage Réglages IP permet de définir la façon dont le routeur IP communique sur le réseau IP.

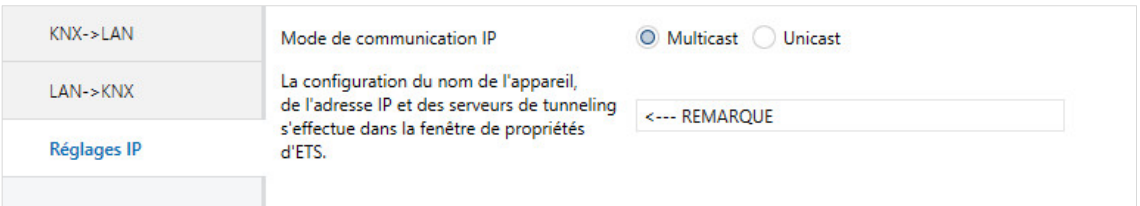

### <span id="page-25-1"></span>**Mode de communication IP**

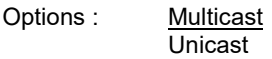

Le mode de communication IP détermine le type de télégramme envoyé par le routeur IP Secure sur le réseau IP.

- *Multicast* : le mode de communication KNXnet/IP défini par l'Association KNX pour les appareils IP KNX. Ce paramètre doit autant que possible être laissé intact et ne doit être modifié que si le réseau en place nécessite l'envoi de télégrammes Unicast. Pour plus d'informations sur la configuration de l'adresse Multicast de routage, voir Adresse Multicast [de routage.](#page-29-1)
- *Unicast* : désactive le routage pour cet appareil.

Ce mode de communication spécial n'est pas conforme aux spécifications KNXnet/IP. La configuration de ce paramètre s'effectue à l'aide de l'ABB i-bus® Tool.

Le mode de communication *Unicast* ne peut pas être utilisé lorsque l'appareil fonctionne en mode KNX Secure. Si *Unicast* est sélectionné en mode KNX Secure activé, ETS passe en mode *Multicast*. Le paramétrage *Unicast* est ainsi ignoré dans l'application.

Pour utiliser le mode de communication *Unicast*, le mode KNX Secure dans être désactivé dans ETS.

### **Remarque**

Vous trouverez une description des fonctions dans l'aide en ligne de l'i-bus® Tool.

La remarque suivante s'affiche lorsque les options *Multicast* et *Unicast* sont sélectionnées :

**La configuration du nom de l'appareil, de l'adresse IP et des serveurs de tunneling s'effectue dans la fenêtre de propriétés d'ETS.**

D'autre part, la remarque suivante s'affiche lorsque l'option *Unicast* est sélectionnée :

**Attention ! Ce réglage désactive le routage pour cet appareil. Les télégrammes IP seront désormais envoyés par connexion Unicast à un maximum de 9 adresses de destination.**

La configuration Unicast s'effectue à l'aide de l'ABB i-bus® Tool.

Voir la description *Communication Unicast*, chapitre 4.1.2, [Télégrammes KNX sur le réseau.](#page-35-0)

L'i-bus® Tool peut être téléchargé gratuitement depuis notre site (www.abb.com/knx).

L'utilisation de l'i-bus® Tool ne requiert ni ETS ni l'installation de Falcon.

Configuration système requise : système Windows version Windows 7 (Service Pack 3) ou ultérieure et .NET Framework version 4.7.2 ou ultérieure.

La librairie intégrée Falcon 5.0 ne prend en charge que les interfaces USB et IP (RS232 non prise en charge).

#### **Remarque**

Vous trouverez une description des fonctions dans l'aide en ligne de l'i-bus® Tool.

### **Important**

Il est impossible d'utiliser la communication Unicast si le mode KNX Secure est activé. Si le mode KNX Secure est activé et le paramètre *Mode de communication IP* défini sur *Unicast*, la communication Multicast est tout de même activée.

Lors du paramétrage des adresses Unicast via l'i-bus® Tool, une remarque correspondante s'affiche.

La configuration des autres paramètres IP (nom de l'appareil, affectation de l'adresse IP par DHCP ou de manière fixe) s'effectue dans la fenêtre de propriétés ETS.

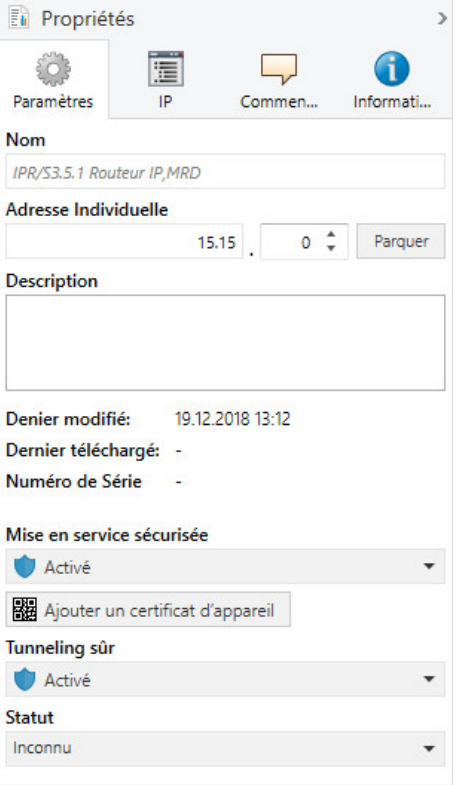

La fenêtre de propriétés *Paramètres* permet de définir le nom de l'appareil. Le champ *Nom* permet de modifier le nom chargé dans l'appareil.

Le nom de l'appareil sert à identifier celui-ci sur le réseau LAN. Lors d'une demande de recherche, p. ex. par ETS, chaque appareil KNXnet/IP signale son nom et peut être désigné par celui-ci. L'usage de noms comme IPR/S, EG, UV7 permet par exemple de communiquer le lieu d'installation de l'appareil.

#### **Remarque**

À la livraison, le nom d'appareil par défaut est « Routeur IP Secure ». Le nom d'appareil défini dans la fenêtre de propriétés ETS n'est chargé dans l'appareil qu'après le premier téléchargement.

### **Attention**

Seuls les 30 premiers caractères du nom d'appareil sont chargés. Les caractères restants sont ignorés.

La fenêtre de propriétés *IP* permet de définir l'adresse IP de l'appareil.

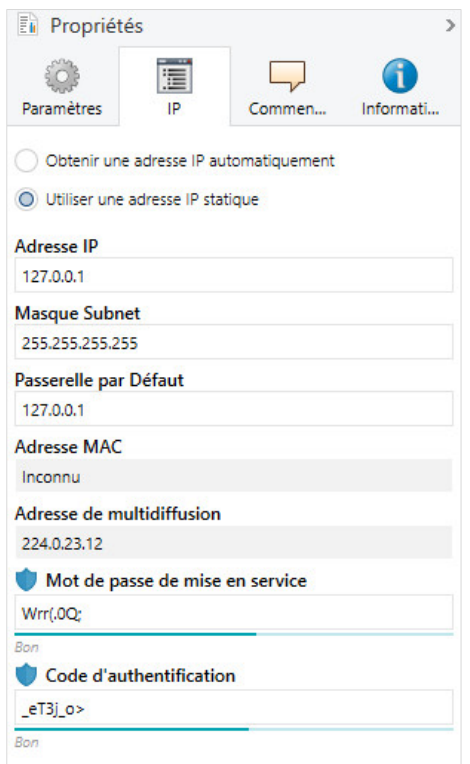

Les options suivantes sont disponibles pour la configuration de l'adresse IP :

Options : Obtenir une adresse IP automatiquement Utiliser une adresse IP fixe

• *Obtenir une adresse IP automatiquement* : selon le réglage par défaut, le routeur IP Secure attend l'affectation d'une adresse IP par un serveur DHCP (dynamic host configuration protocol). Ce serveur attribue sur demande une adresse IP libre à l'appareil. Si aucun serveur DHCP n'est disponible sur le réseau, l'appareil initie une procédure d'IP automatique. L'appareil s'auto-attribue une adresse dans la plage réservée aux adresses IP automatiques (169.254.1.0 jusqu'à 196.254.254.255).

Pour le DHCP, voir chapitre 4.1.1., [Affectation de l'adresse IP.](#page-34-2)

• *Utiliser une adresse IP fixe :* si le réseau ne dispose d'aucun serveur DHCP ou si l'adresse IP doit toujours être la même, celle-ci peut également être affectée de manière fixe. Veiller, lors de l'affectation d'adresses IP fixes, à ce que tous les appareils reçoivent une adresse IP différente.

### **Remarque**

L'adresse Multicast de routage est seulement affichée ici.

Pour plus d'informations sur la configuration de l'adresse Multicast de routage, voir Adresse Multicast [de routage.](#page-29-1)

### **Remarque**

L'adresse MAC est lue depuis l'appareil après un téléchargement. L'adresse MAC est également transmise à l'appareil et peut aussi être détectée par l'i-bus® Tool.

### **Remarque**

Vous trouverez une description des fonctions dans l'aide en ligne de l'i-bus® Tool.

### <span id="page-29-1"></span>**Adresse Multicast de routage**

**(par défaut = 224.0.23.12)** Options : 224.0.23.12

L'adresse Multicast de routage détermine l'adresse de destination des télégrammes IP de l'IPR/S. L'adresse prédéfinie 224.0.23.12 est l'adresse définie conjointement par l'Association KNX et l'IANA pour les appareils IP KNX. Cette adresse doit autant que possible être laissée intacte et ne doit être changée que si le réseau en place nécessite l'utilisation d'une adresse de la plage 224.0.0.0 à 239.255.255.255 (plage réservée aux adresses Multicast).

La configuration de l'adresse Multicast de routage s'effectue dans la fenêtre *Topologie* ETS (sélectionner d'abord la topologie, puis définir l'adresse Multicast de routage dans l'onglet *Paramètres* de la fenêtre de propriétés) :

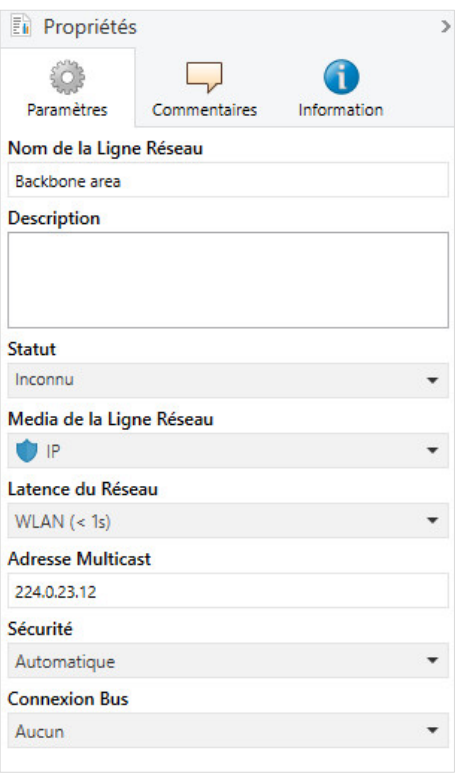

### **Important**

Tous les routeurs IP Secure ou tous les autres appareils KNXnet/IP devant échanger des télégrammes sur le réseau IP doivent utiliser la même adresse Multicast de routage.

### <span id="page-29-0"></span>**3.3 Objets de communication**

Le routeur IP Secure IPR/S n'a aucun objet de communication KNX.

### <span id="page-30-0"></span>**3.4 Utilisation des serveurs de tunneling intégrés**

Le routeur IP Secure offre 5 adresses physiques supplémentaires pouvant être utilisées pour une connexion de tunneling. Ces soi-disant serveurs de tunneling peuvent être utilisés avec ETS comme interfaces de programmation ou encore avec un autre client, p. ex. un programme de visualisation.

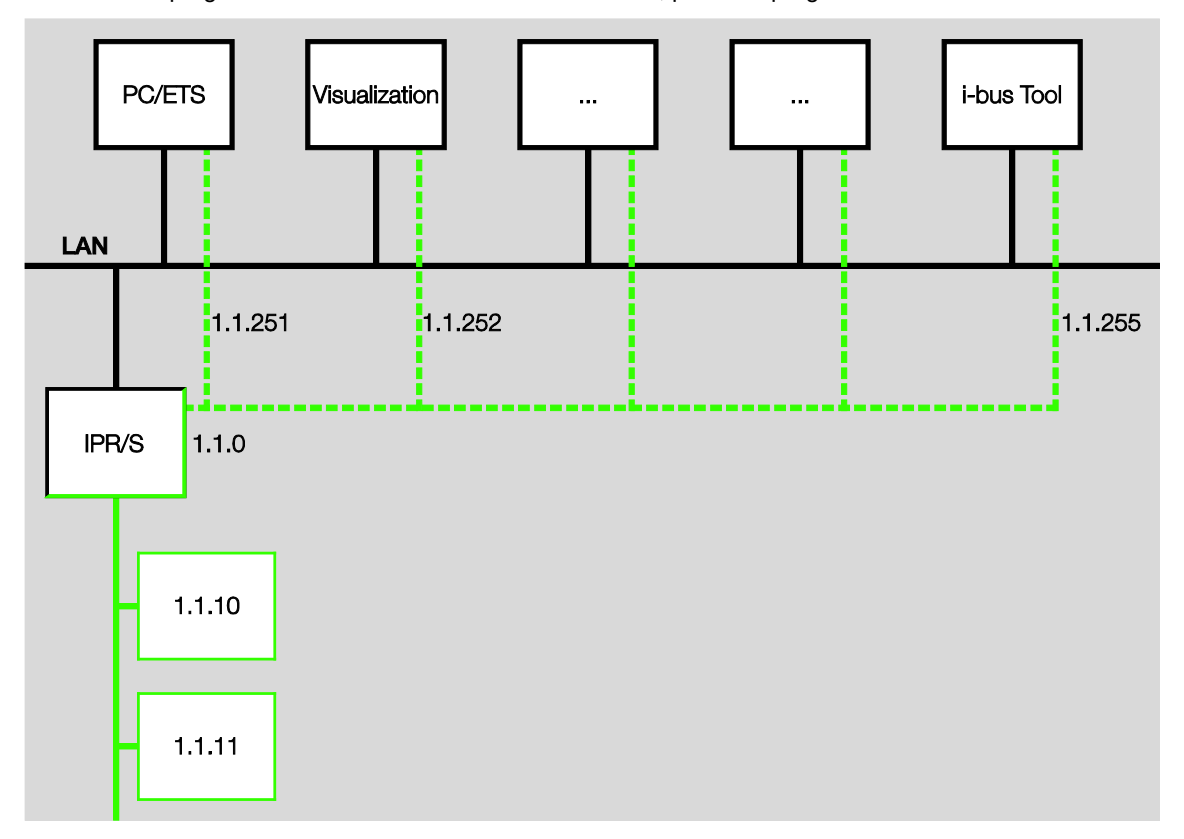

Lors du tunneling, un client se connecte à une ligne de bus. Le processus de tunneling utilise le protocole UDP, mais conserve une couche de liaison de données afin que les télégrammes soient répétés en cas d'erreur.

Tunneling V2 est pris en charge à partir de ETS 5. TCP est utilisé à la place d'UDP et une couche de liaison de données du TCP sert à la transmission.

### **Remarque**

L'adresse physique pour la connexion de tunneling doit correspondre à la topologie. C'est pourquoi les adresses doivent être choisies dans la plage d'adresses de la ligne subordonnée. À la livraison de l'appareil, tous les serveurs de tunneling ont l'adresse 15.15.100.

Dans ETS 5, les 5 premières adresses libres de la ligne sont affectées automatiquement une fois le routeur ajouté sur une ligne.

Les serveurs tunneling peuvent également être cryptés à l'aide de KNX Secure. Si le mode KNX Secure est activé, le mot de passe attribué dans ETS est nécessaire au client.

Pour plus de détails, voir chapitre 3.5, [KNX Secure.](#page-32-0)

### <span id="page-31-0"></span>**3.4.1 Paramètres dans ETS 5**

Dans ETS, une fenêtre de propriétés supplémentaire est disponible pour la configuration des autres adresses physiques.

Après l'ajout du routeur sur la ligne, ETS réserve automatiquement les 5 premières adresses libres de cette ligne pour les serveurs de tunneling du routeur. Il s'agit là d'une fonction de base ETS qui ne peut pas être modifiée.

Les adresses de l'appareil sont disponibles une fois le premier téléchargement effectué.

Dans le cas où cela n'est pas souhaité, la fonction peut être modifiée manuellement dans la fenêtre de propriétés :

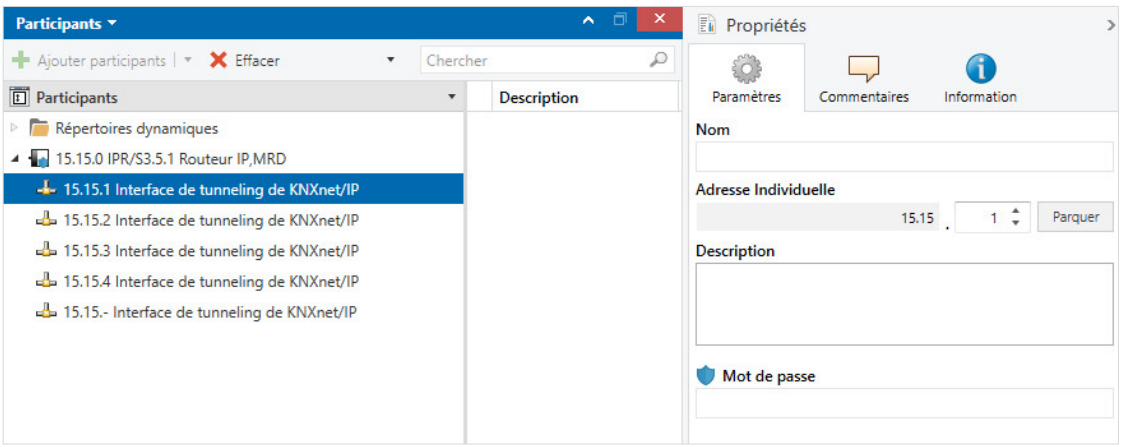

Pour modifier l'adresse, surligner l'adresse actuelle de l'appareil ou l'adresse supplémentaire et cliquer sur la flèche vers le haut ou la flèche vers le bas pour sélectionner le chiffre souhaité. L'adresse modifiée est enregistrée lorsque vous surlignez une autre adresse.

Les adresses modifiées ne sont appliquées qu'après un téléchargement.

### **Parquer**

Lorsque l'option *Parquer* est activée pour un tunnel, ce dernier reçoit l'adresse 15.15.255.

Si l'option *Parquer* est sélectionnée pour tous les serveurs de tunneling, ceux-ci reçoivent tous l'adresse 15.15.255. Un seul serveur de tunneling est alors disponible.

### <span id="page-32-0"></span>**3.5 KNX Secure**

Le routeur IP Secure ABB est un appareil KNX conforme à la norme KNX Secure Standard. L'appareil est donc prêt à fonctionner en toute sécurité, la communication sur la dorsale IP est sûre (tous les appareils KNX IP doivent pour cela prendre en charge le protocole KNXnet/IP Security) et les connexions de tunneling sont cryptées.

Respecter pour cela les points suivants lors de la mise en service de l'appareil.

- Un mot de passe de projet doit impérativement être attribué dès l'instant où un appareil KNX Secure est importé dans un projet. Le projet est ainsi protégé contre les accès non autorisés. **Le mot de passe doit être conservé de manière sécurisée. Étant impossible via l'association KNX ou via ABB, l'accès au projet est uniquement possible à l'aide de ce mot de passe !**
- Une clé de mise en service est nécessaire à la mise en service d'un appareil KNX Secure (premier téléchargement). Cette clé (FDSK = Factory Default Setup Key) est indiquée sur une étiquette apposée sur le côté de l'appareil et doit être importée avant le premier téléchargement.
	- o Lors du premier téléchargement de l'appareil, une fenêtre de saisie de la clé s'ouvre dans ETS. Le certificat peut également être lu à l'aide d'un lecteur de codes QR (conseillé).
	- o Les certificats de tous les appareils Secure peuvent être saisis au préalable dans ETS. Cela se produit sur la page de vue d'ensemble des projets au niveau de l'onglet « Sécurité ».
	- o L'autocollant FDSK est apposé en deux parties sur l'appareil. Une partie peut être utilisée pour la documentation de projet, l'autre peut rester sur l'appareil. **Après une réinitialisation, l'appareil ne peut plus fonctionner en mode KNX Secure sans la FDSK !**

La FDSK est nécessaire à la première mise en service. ETS procède ensuite à l'attribution d'une nouvelle clé. La FDSK est de nouveau nécessaire lorsque l'appareil a été réinitialisé sur les réglages d'usine (par ex. lorsque l'appareil doit être utilisé dans une autre installation avec un autre projet ETS).

ETS attribue la clé « dorsale » à tous les appareils KNX IP Secure du projet et génère pour chaque serveur tunneling des mots de passe différents. Les mots de passe peuvent être modifiés sur demande. Les clés sont générées et gérées par ETS. Les clés et mots de passe peuvent être exportés sur demande (par ex; si un client souhaite accéder à l'un des tunnels).

En cas de besoin, le routeur peut être réinitialisé sur les réglages d'usine, voir chapitre 2.4.5 [Désinstallation de l'appareil et réinitialisation des réglages d'usine.](#page-15-2)

### <span id="page-34-0"></span>**4 Programmation et mise en œuvre**

### <span id="page-34-1"></span>**4.1 Le routeur IP Secure sur le réseau**

Le routeur IP Secure est conçu pour l'utilisation sur les réseaux 10/100BaseT conformes à la norme IEEE 802.3. L'appareil dispose d'une fonction de détection automatique et définit automatiquement la vitesse de transmission (10 ou 100 Mbit).

### <span id="page-34-2"></span>**4.1.1 Affectation de l'adresse IP**

### **DHCP/AutoIP**

L'adresse IP peut être attribuée par un serveur DHCP. Pour cela, l'affectation automatique de l'adresse IP doit être configurée dans ETS, voir fenêtre de paramétrage [Réglages IP.](#page-25-0) Si aucun serveur DHCP n'est trouvé alors que cette option est sélectionnée, l'appareil lance une procédure AutoIP et s'auto-attribue une adresse dans la plage 169.254.xxx.yyy.

L'appareil conserve l'adresse IP qu'il reçoit au démarrage (par DHCP ou AutoIP)

- jusqu'au prochain redémarrage (mise hors tension/sous tension ou reprogrammation) ;
- jusqu'à ce qu'un serveur DHCP soit disponible ;
- jusqu'à expiration du bail DHCP.

### **Si aucun serveur DHCP n'est disponible au démarrage**

Si aucun serveur DHCP n'est disponible au démarrage du routeur IP Secure, l'appareil s'auto-attribue une adresse AutoIP. Le routeur cherche ensuite un serveur DHCP de manière cyclique (3 télégrammes à intervalles de 3 secondes suivis d'une pause de 20 secondes). Dès qu'un serveur est à nouveau disponible, l'adresse affectée par le serveur DHCP est utilisée.

### **Le serveur DHCP cesse de fonctionner (l'appareil a déjà reçu une adresse IP du DHCP)**

Les demandes de prolongation des droits d'utilisation de cette adresse IP demeurent sans réponse jusqu'à la fin de la durée du bail (la période de validité de l'adresse IP est définie par le serveur DHCP lors de l'affectation). Le routeur continue d'utiliser la même adresse IP.

À la fin de la durée du bail ou après un téléchargement, l'appareil s'auto-attribue une adresse AutoIP.

### **Adresse IP fixe**

Si l'adresse IP de l'IPR/S doit être affectée de manière fixe, il est possible de définir une adresse IP fixe (ainsi qu'un masque de sous-réseau et une passerelle par défaut) dans ETS, voir fenêtre de paramétrage [Réglages IP.](#page-25-0)

### <span id="page-35-0"></span>**4.1.2 Télégrammes KNX sur le réseau**

#### **Remarque**

Lors de la conception du système KNX, veuillez prendre en considération le fait que le nombre de télégrammes transmis est limité, même avec l'utilisation d'un routeur IP Secure. De par la nature du système, la vitesse de transmission IP élevée (10/100 Mbit/s) peut engendrer des pertes de télégrammes sur la ligne TP1 (9,6kbit/s) en cas de trafic de données important.

#### <span id="page-35-1"></span>**Multicast**

Multicast désigne la communication d'un émetteur avec un groupe de récepteurs. Le routeur IP Secure envoie les paquets de télégrammes KNX sous forme de télégrammes UDP/IP sur le réseau IP et tous les routeurs IP Secure avec la même adresse Multicast reçoivent ce télégramme et le traitent. Si un télégramme est adressé à la sous-ligne correspondante, le routeur IP Secure achemine le télégramme vers la ligne. Sinon, le télégramme est rejeté.

Le routeur IP Secure envoie des télégrammes depuis le KNX sur le réseau IP conformément aux spécifications du protocole KNXnet/IP. Selon le réglage par défaut, ces télégrammes sont envoyés sous forme de télégrammes Multicast sur l'adresse IP Multicast 224.0.23.12 port 3671. Cette adresse IP Multicast est l'adresse définie conjointement par l'Association KNX et l'IANA pour les appareils IP KNX. Cette adresse doit autant que possible être laissée intacte et ne doit être modifiée que si le réseau en place nécessite l'utilisation d'une autre adresse.

Pour que plusieurs routeurs IP Secure puissent communiquer entre eux, une communication Multicast doit être possible entre les appareils. Selon le type de réseau et la configuration des composants réseau utilisés, p. ex. un routeur, un commutateur ou un pare-feu, l'adresse IP Multicast 224.0.23.12 doit possiblement être déverrouillée de manière explicite. Veuillez consulter votre administrateur réseau à ce sujet.

Pour plus d'informations, voir chapitre 3.2.3[, Fenêtre de paramétrage réglages IP.](#page-25-0)

### **Unicast**

Unicast désigne généralement la communication entre un émetteur et un récepteur. Le routeur établit alors une liaison de communication avec chaque routeur IP de son groupe Unicast.

Si aucune communication Multicast n'est possible sur un réseau, les routeurs IP ABB peuvent également communiquer entre eux via liaison Unicast. Jusqu'à 10 routeurs IP ABB peuvent être regroupés dans un groupe Unicast. Le groupe Unicast peut être composé de IPR/S 3.1.1 et/ou IPR/S 3.5.1, ou d'un mélange des deux. 9 adresses IP sont alors attribuées à chaque routeur pour l'envoi de ses télégrammes.

La configuration de ce groupe Unicast s'effectue facilement et automatiquement à l'aide de l'ABB i-bus® Tool.

Il est également possible de lier un client (p. ex. un programme de visualisation) à ce groupe Unicast. Dans ce cas, l'une des 10 adresses Unicast est réservée et 9 routeurs IP Secure peuvent encore être liés.

Vous trouverez une description complète du fonctionnement de la configuration à l'aide de l'i-bus® Tool dans les rubriques d'aide de l'i-bus® Tool (voir chapitre 4.2, [L'i-bus® Tool\)](#page-40-0).

#### **Remarque**

La fonction *Multicast* est désactivée dès la sélection de l'option *Unicast* dans la fenêtre de paramétrage Mode de communication IP ETS. Les appareils ne peuvent alors plus être programmés par routage Multicast, mais seulement via l'un des serveurs de tunneling intégrés ou via une interface de programmation séparée.

Toutefois, le mode de communication est permuté seulement une fois le paramétrage avec l'i-bus® Tool effectué. Jusqu'alors, le routeur est toujours en mode Multicast en interne. De cette manière, le routeur peut être programmé via Multicast.

Pour plus d'informations, voir fenêtre de paramétrag[e Réglages IP.](#page-25-0)

#### **Remarque**

Vous trouverez une description des fonctions dans l'aide en ligne de l'i-bus® Tool.

#### **Remarque**

- Si vous utilisez le mode de communication Unicast, vous devez vous assurer que l'adresse IP du routeur ne soit pas modifiée pendant le fonctionnement de l'appareil. À cet effet, vous devez soit affecter une adresse IP fixe, soit configurer le serveur DHCP de manière appropriée.
- Tous les paramètres IP sont également mis à jour par ETS lors de la modification de l'adresse physique. C'est-à-dire que même si seule l'option *Programmation adresse physique* est sélectionnée dans ETS, le nom de l'appareil, l'adresse Multicast, le mode de communication IP (DHCP, AutoIP, fixe), l'adresse IP, le masque de sous-réseau, la passerelle par défaut et toutes les adresses de tunneling sont chargées à nouveau. En cas de changement d'adresse IP, il est nécessaire de reconfigurer la communication Unicast à l'aide de l'i-bus® Tool.

Le mode de communication *Unicast* ne peut pas être utilisé lorsque l'appareil fonctionne en mode KNX Secure. Si *Unicast* est sélectionné en mode KNX Secure activé, ETS passe en mode *Multicast*. Le paramétrage *Unicast* est ainsi ignoré dans l'application.

Pour utiliser le mode de communication *Unicast*, le mode KNX Secure dans être désactivé dans ETS.

#### <span id="page-36-0"></span>**4.1.3 Surveillance d'un IPR/S 3.5.1**

La surveillance d'une connexion de tunneling active doit s'effectuer via une « CONNECTIONSTATE\_REQUEST » et est également possible via T-Connect.

La surveillance d'un appareil via T-Connect peut présenter des inconvénients lors des processus de surveillance, programmation ou numérisation dans la ligne.

#### <span id="page-36-1"></span>**4.1.4 Système broadcast**

Tous les appareils IP d'une installation KNX souhaitant communiquer entre eux doivent utiliser la même adresse Multicast. L'adresse 224.0.23.12 Port 3671 est utilisée par défaut, voi[r Multicast.](#page-35-1)

Si l'adresse Multicast d'une installation est modifiée, cela peut engendrer des problèmes lors de la mise en service. Si l'adresse Multicast du routeur le plus proche est modifiée en premier, le routeur commute sur la nouvelle adresse Multicast une fois la programmation terminée. Le reste de l'installation n'est plus accessible pour le routeur et les routeurs restants de l'installation ne peuvent plus être programmés.

ETS peut accéder à ces appareils via l'« adresse système broadcast ». L'adresse Multicast de l'ensemble des appareils IP KNX ainsi que la clé dorsale peuvent être modifiées via l'adresse système broadcast. Cela est possible uniquement lorsque l'appareil ne fonctionne pas en mode KNX Secure ou lorsque la clé dorsale a connaissance d'ETS.

Le transfert de télégrammes système broadcast peut être configuré via le paramètre *Transférer/verrouiller les télégrammes broadcast*. Cela signifie que celui-ci est actif pour les télégrammes broadcast (par défaut) et les télégrammes système broadcast.

### <span id="page-37-0"></span>**4.1.5 IGMP**

L'appareil prend en charge IGMP snooping dans la version V3.

IGMP snooping doit transférer la faculté de trafic de routage Multicast uniquement à l'endroit où il est utile. L'infrastructure IT et l'appareil doivent utiliser la même version IGMP. Dans le cas contraire, le mécanisme IGMP ne fonctionne pas.

Pour l'activation d'une adresse Multicast, l'appareil se connecte à cette adresse Multicast via un Membership Report (rapport d'adhésion).

### <span id="page-37-1"></span>**4.1.6 IPR/S comme coupleur de zone**

Le routeur IP Secure peut servir de coupleur de zone dans les installations KNX. Pour ce faire, l'adresse physique d'un coupleur de zone (1.0.0…15.0.0) doit être affectée au routeur. Un projet ETS permet la création de 15 zones avec des coupleurs de zone.

Le schéma ci-dessous illustre cette topologie avec routeur IP Secure servant de coupleurs de zone et de coupleurs de ligne KNX (LK/S).

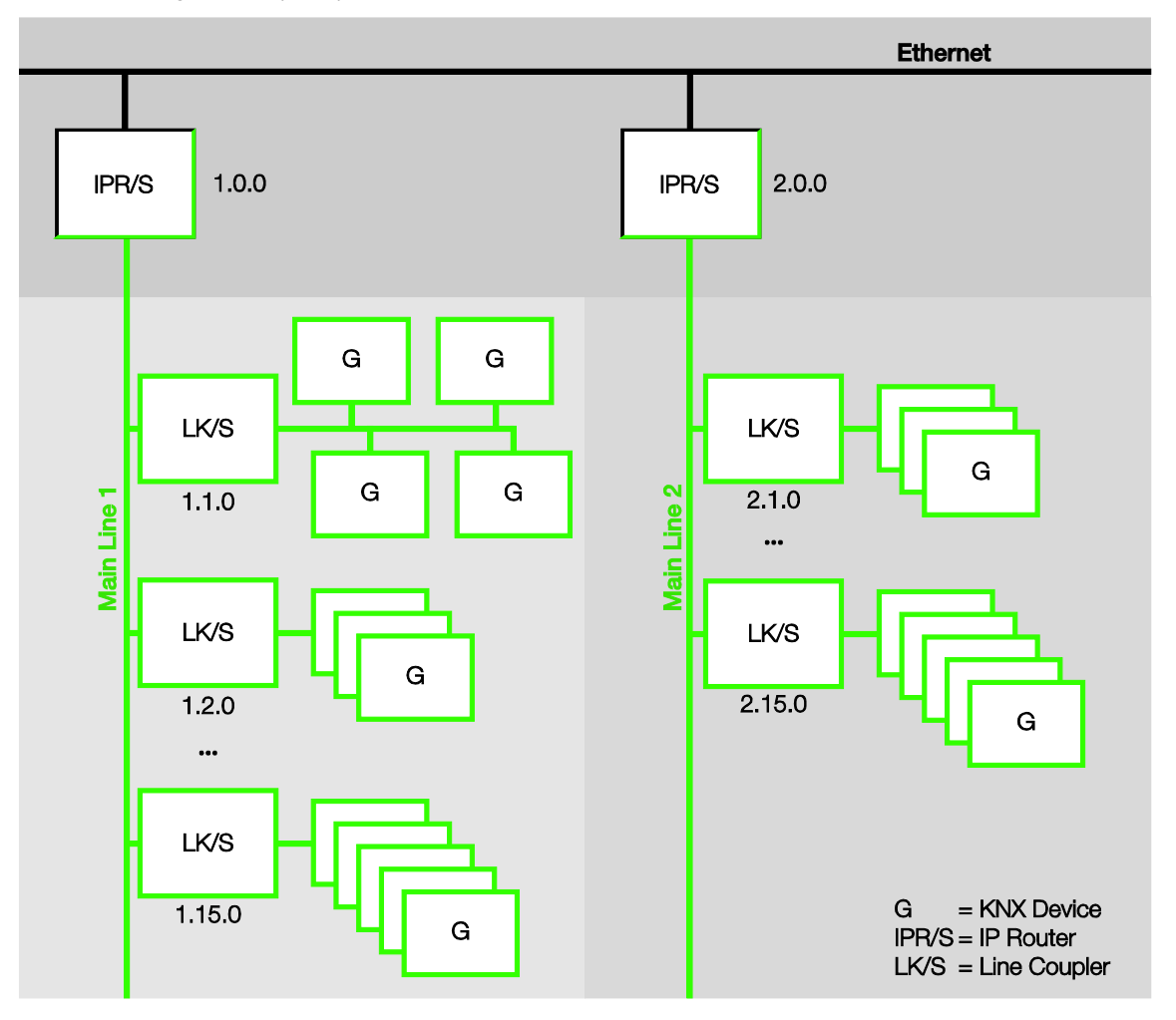

### <span id="page-38-0"></span>**4.1.7 IPR/S comme coupleur de ligne**

Le routeur IP Secure peut servir de coupleur de ligne dans les installations KNX. Pour ce faire, l'adresse physique d'un coupleur de ligne (1.1.0…15.15.0) doit être affectée au routeur.

Le schéma ci-dessous illustre cette topologie avec des routeurs IP Secure servant de coupleurs de ligne.

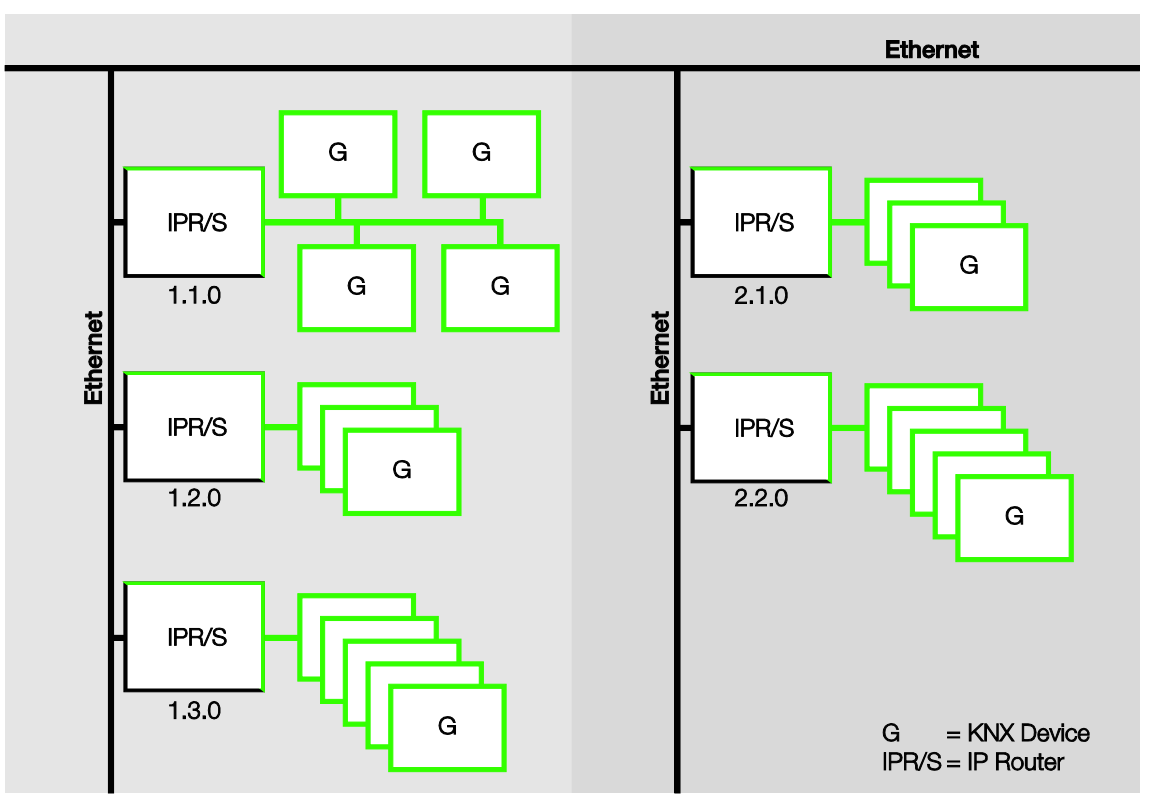

### <span id="page-39-0"></span>**4.1.8 Topologie mixte**

Lorsqu'une installation KNX le demande, il est possible d'utiliser le routeur IP Secure comme coupleur de zone dans un endroit, p. ex. un immeuble à bureaux, et comme coupleur de ligne dans un autre endroit, p. ex. un garage sous-terrain plus éloigné.

Il est alors impératif de s'assurer que le routeur IP Secure, dans sa fonction de coupleur de ligne, utilise l'adresse de coupleur de ligne d'une zone libre, p. ex. 2.1.0 dans le schéma ci-dessous.

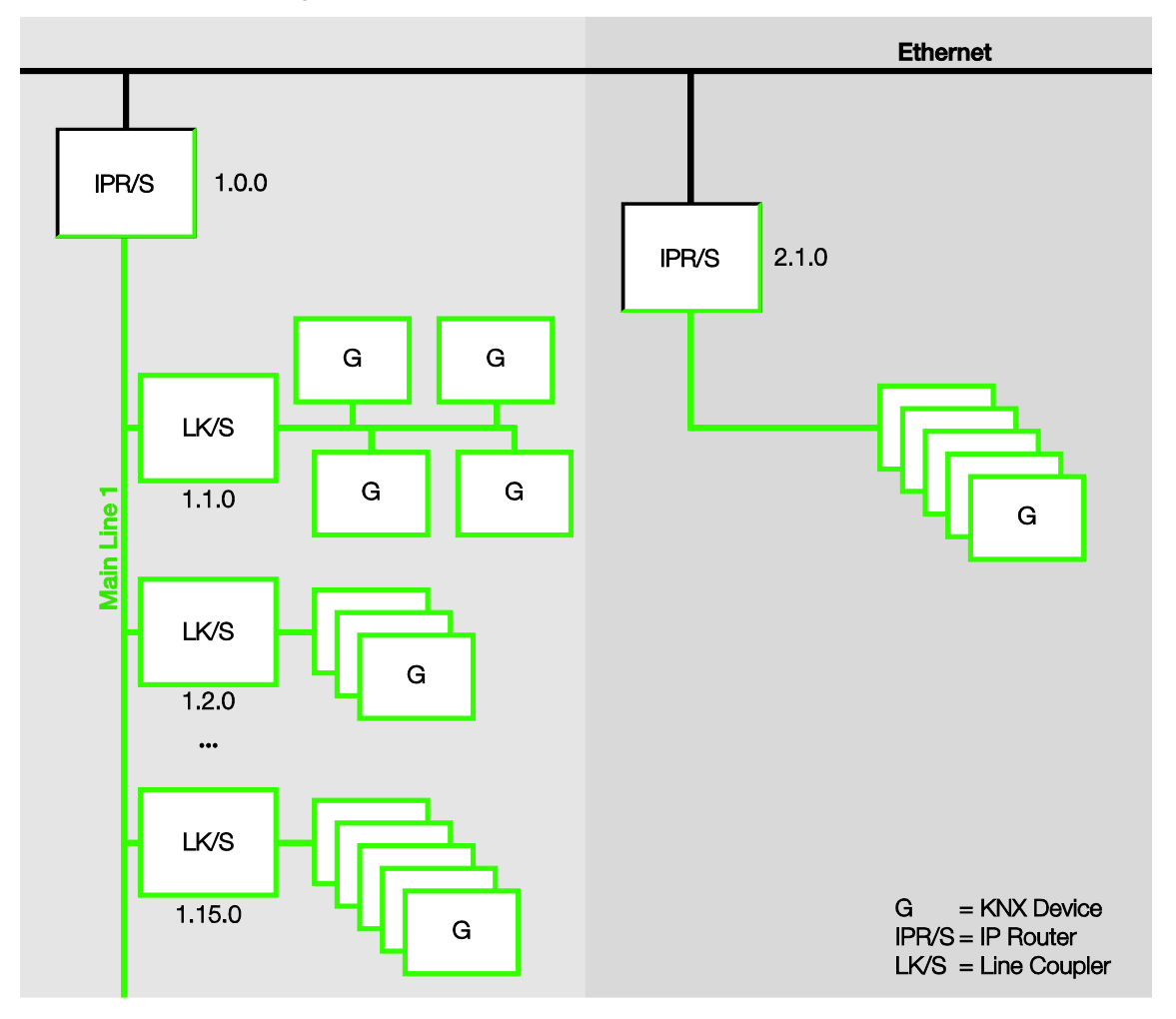

### <span id="page-40-0"></span>**4.2 L'i-bus® Tool**

L'ABB i-bus® Tool est utilisé pour configurer certaines fonctions des appareils IP ABB.

Il facilite la partie IP de la mise en service.

Sur la page d'accueil de l'i-bus® Tool, cliquez sur *Connecter* puis sur *Appareils IP* dans la fenêtre qui s'affiche ensuite.

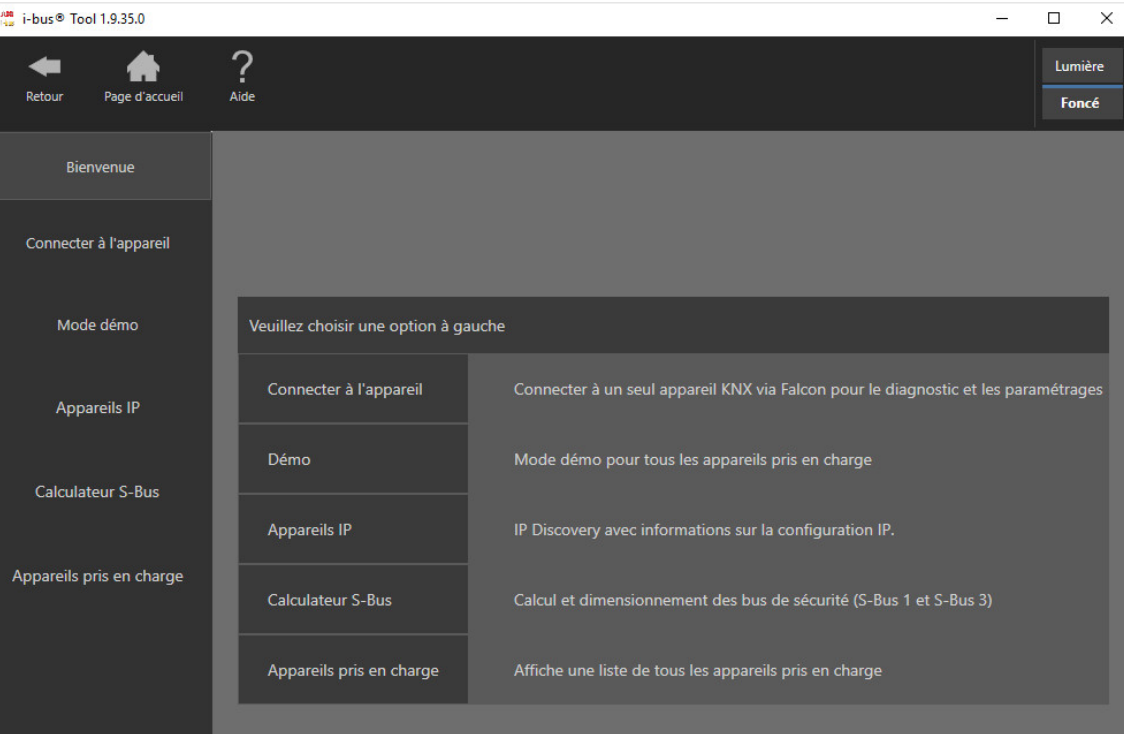

**Barre multifonction : commutation entre les modes Discovery, Mise à jour du firmware et Unicast**

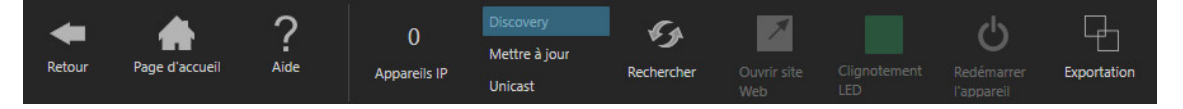

Cliquez sur le bouton correspondant pour sélectionner le mode *Discovery* ou *Unicast*.

### <span id="page-40-1"></span>**4.2.1 Discovery**

Sélectionner le mode *Discovery* dans la barre multifonction. Cette fonction sert à détecter et afficher les appareils IP ABB présents sur le réseau. Si le routeur IP fonctionne en mode KNX Secure, toutes les informations ne seront pas affichées.

#### **Remarque**

Vous trouverez une description des fonctions dans l'aide en ligne de l'i-bus® Tool.

#### <span id="page-41-0"></span>**4.2.2 Mise à jour de firmware**

**En mode KNX Secure, l'appareil ne peut pas être mis à jour avec l'i-bus ® Tool. La mise à jour du firmware peut s'effectuer dans ce cas uniquement avec l'application ETS « ABB KNX Bus Update », téléchargeable gratuitement dans la boutique en ligne KNX.**

Sélectionnez le mode *Mettre à jour* dans la barre multifonction. Cette fonction permet de mettre à jour le firmware si cela s'avère nécessaire.

#### **Important**

Le firmware doit d'abord être téléchargé depuis Internet (*[www.abb.com/knx](http://www.abb.com/knx)*). Pour ce faire, l'i-bus® Tool se connecte à un serveur **si une connexion Internet est disponible**.

La mise à jour des appareils de l'installation ne requiert ensuite aucune connexion Internet.

#### **Important**

Pendant le processus de mise à jour, le bus KNX (TP) doit également être connecté au réseau IP (LAN) afin que les paramètres KNX puissent être restaurés correctement, sans quoi le processus de mise à jour échouera.

Afin d'éviter tout risque de destruction de l'appareil, veiller à ce qu'aucune coupure de tension (KNX ou IP) ne se produise au cours du processus de mise à jour.

#### **Remarque**

Vous trouverez une description des fonctions dans l'aide en ligne de l'i-bus® Tool.

#### **Remarque**

Pour le processus de mise à jour, l'i-bus® Tool doit être exécuté avec les droits d'administration.

#### **Unicast**

Sélectionnez le mode *Unicast* dans la barre multifonction.

Cette fonction n'est disponible que lorsque l'option *Unicast* est sélectionnée dans le paramètre *[Mode de](#page-25-1)  [communication IP](#page-25-1)* de l'application ETS.

### **Remarque**

Vous trouverez une description des fonctions dans l'aide en ligne de l'i-bus® Tool.

### <span id="page-42-0"></span>**A Annexe**

### <span id="page-42-1"></span>**A.1 Pour passer commande**

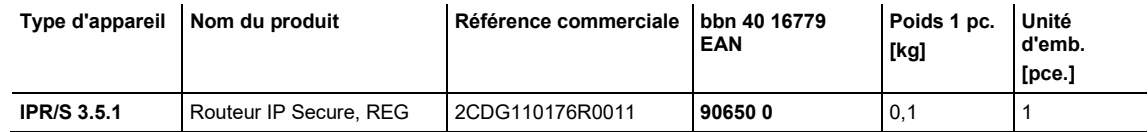

### <span id="page-42-2"></span>**A.2 Composants logiciels Open Source**

Vous trouverez une liste des composants Open Source via le lien ci-dessous :

[http://search.abb.com/library/Download.aspx?DocumentID=9AKK107492A5258&LanguageCode=en&Doc](http://search.abb.com/library/Download.aspx?DocumentID=9AKK107492A5258&LanguageCode=en&DocumentPartId=&Action=Launch) [umentPartId=&Action=Launch](http://search.abb.com/library/Download.aspx?DocumentID=9AKK107492A5258&LanguageCode=en&DocumentPartId=&Action=Launch)

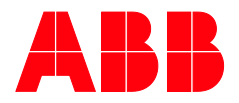

— **ABB STOTZ -KONTAKT GmbH** Eppelheimer Straße 82 69123 Heidelberg, Allemagne

Téléphone :+49 (0)6221 701 607 Fax : +49 (0)6221 701 724 E -mail : [knx.marketing@de.abb.com](mailto:knx.marketing@de.abb.com)

**Plus d'informations et de contacts régionaux : www.abb.com/knx**

**—**

 $\sqrt{2}$ 

┐

 $\overline{\phantom{a}}$ 

© Copyright 201 9 ABB. Nous nous réservons le droit d'apporter des modifications techniques à nos produits ainsi que de modifier le contenu de ce document à tout moment et sans préavis. Pour toute commande, les caractéristiques convenues font foi. ABB SA décline toute responsabilité en cas d'erreurs éventuelles dans ce document, ou si celui -ci est incomplet. Nous nous réservons tous les droits liés à ce document et aux objets et illustrations que celui -ci contient. Toute copie, diffusion à des tiers ou exploitation du contenu – en totalité ou en partie – est interdite sans accord écrit préalable d'ABB SA.